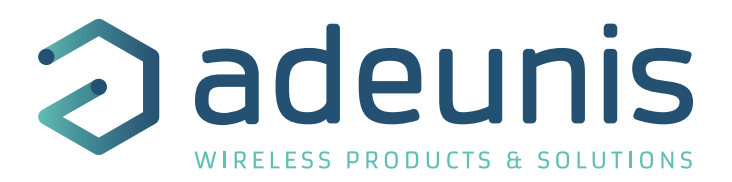

# FIELD TEST DEVICE

# LoRaWAN Europe EU863-870

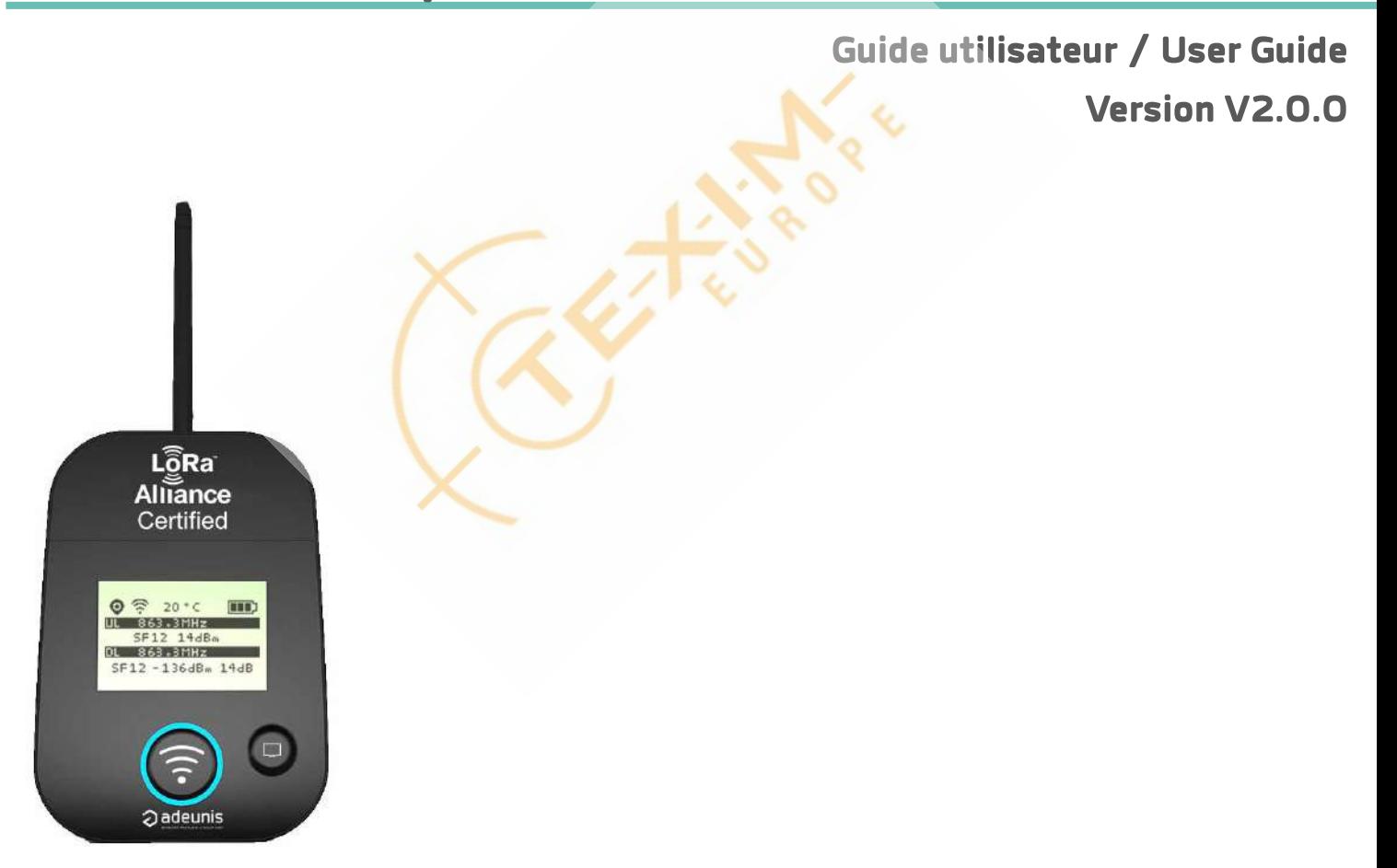

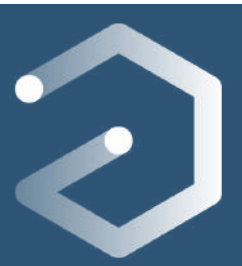

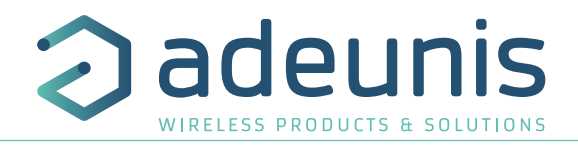

# Table des matières / Contents / ...

**G** 

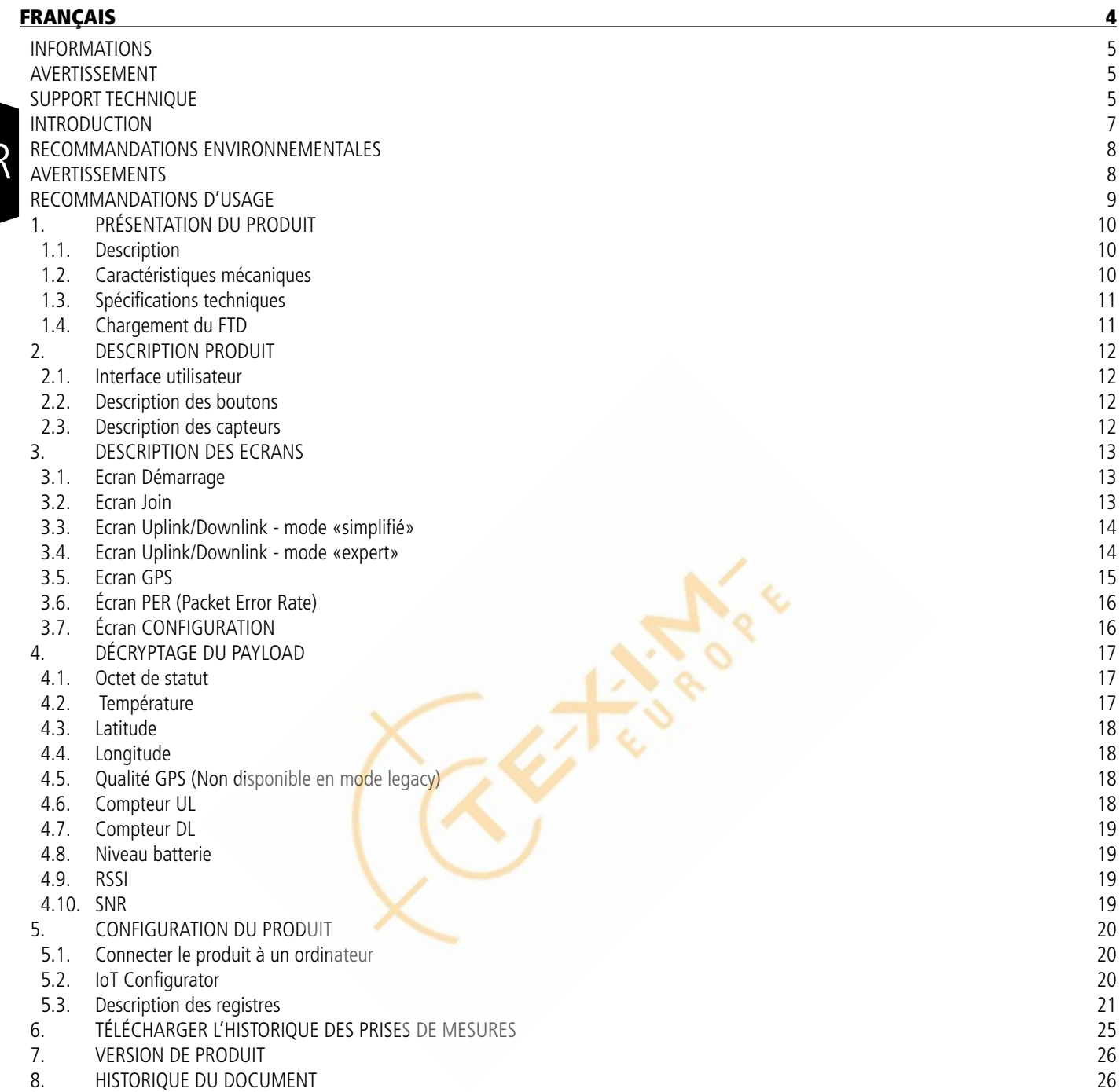

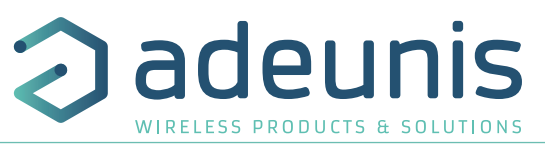

FR

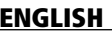

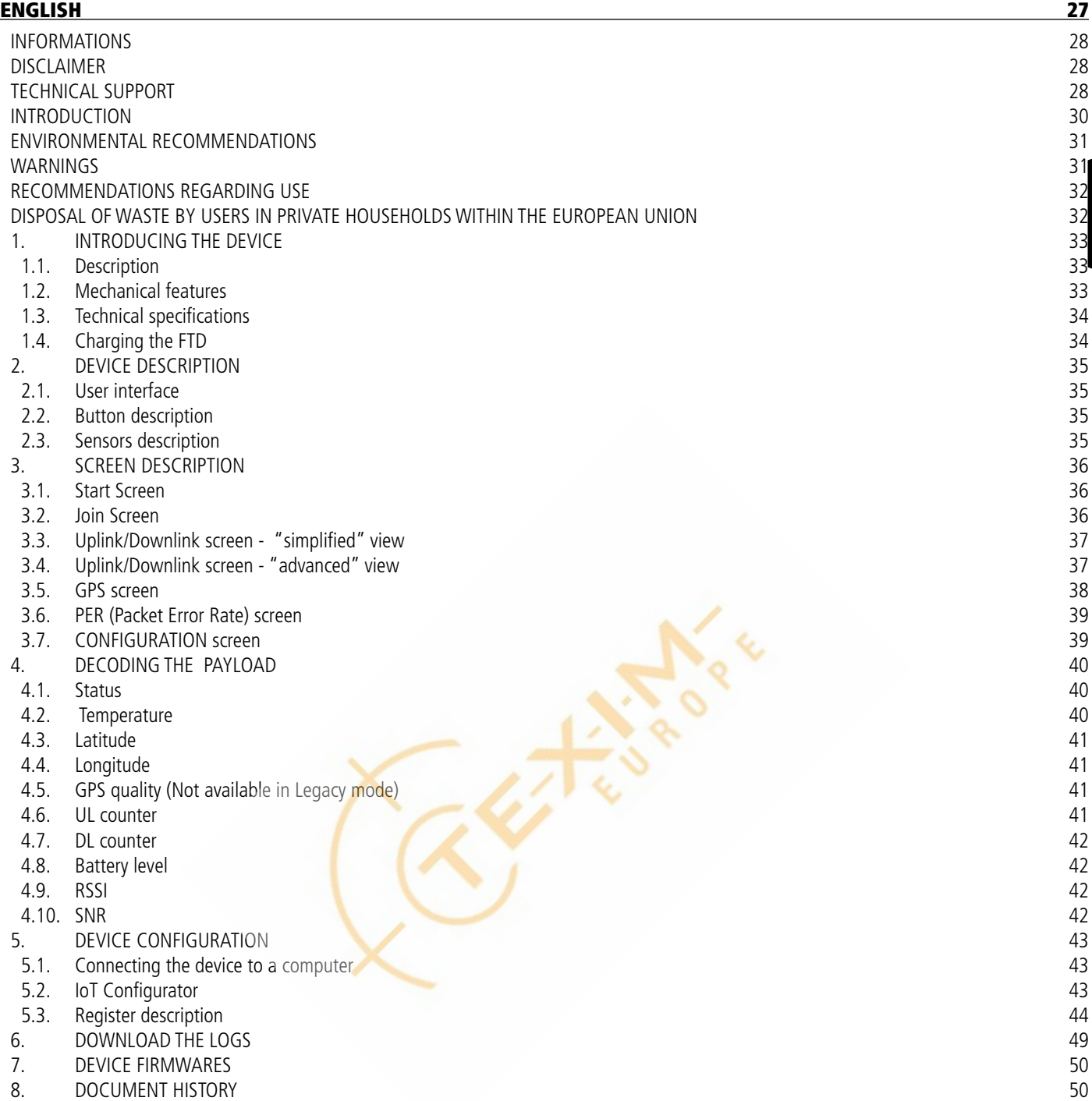

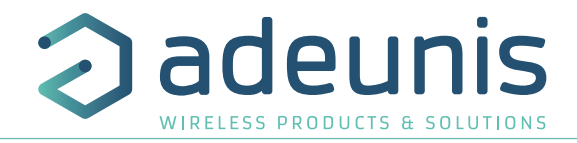

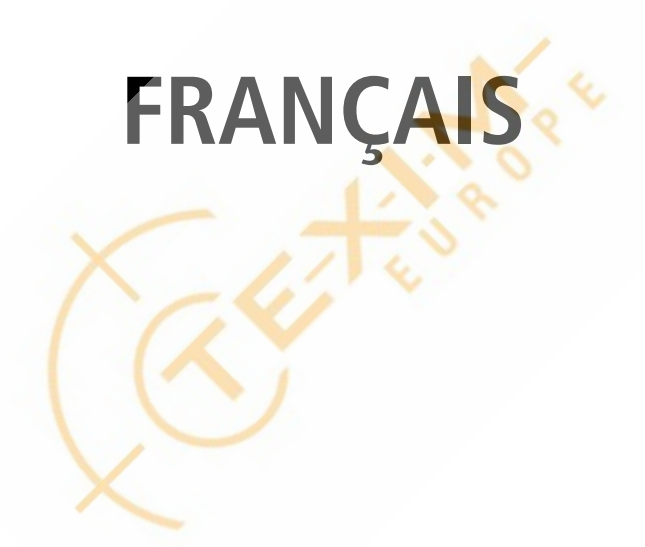

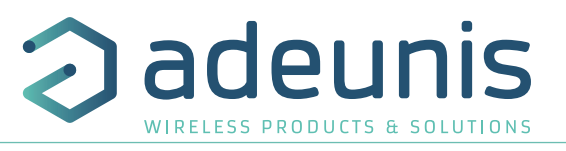

# **INFORMATIONS**

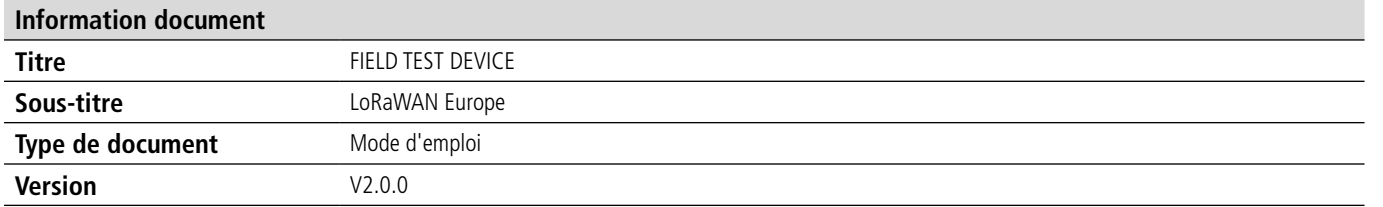

Ce document s'applique aux produits suivants :

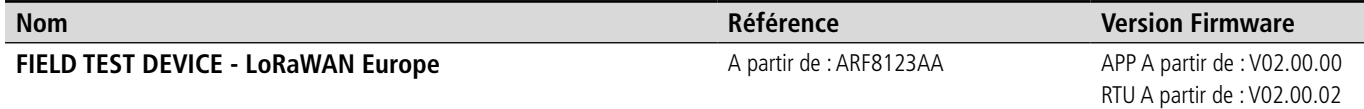

# **AVERTISSEMENT**

Ce document et l'utilisation de toute information qu'il contient, est soumis à l'acceptation des termes et conditions adeunis. Ils peuvent être téléchargés à partir www.adeunis.com.

Adeunis ne donne aucune garantie sur l'exactitude ou l'exhaustivité du contenu de ce document et se réserve le droit d'apporter des modifications aux spécifications et descriptions de produit à tout moment sans préavis.

Adeunis se réserve tous les droits sur ce document et les informations qu'il contient. La reproduction, l'utilisation ou la divulgation à des tiers sans autorisation expresse est strictement interdite. Copyright © 2016, ADEUNIS.

Adeunis est une marque déposée dans les pays de l'UE et autres.

# **SUPPORT TECHNIQUE**

#### **Site web**

Notre site Web contient de nombreuses informations utiles : informations sur les produits et accessoires, quides d'utilisation, logiciel de configuration et de documents techniques qui peuvent être accessibles 24h/24.

Si vous avez des problèmes techniques ou ne pouvez pas trouver les informations requises dans les documents fournis, contactez notre support technique via notre site Web, rubrique « Support Technique ». Cela permet de s'assurer que votre demande soit traitée le plus rapidement possible.

#### **Informations utiles lorsque vous contactez notre support technique**

Lorsque vous contactez le support technique merci de vous munir des informations suivantes :

- Type de produit (par exemple Field Test Device)
- Version du firmware (par exemple V1.0.0)
- Description claire de votre question ou de votre problème
- Vos coordonnées complètes

# **Déclaration UE de Conformité**

#### **Nous**

Adeunis 283 rue LOUIS NEEL 38920 Crolles, France 04.76.92.01.62 www.adeunis.com

**Déclarons que la DoC est délivrée sous notre seule responsabilité et fait partie du produit suivant :**

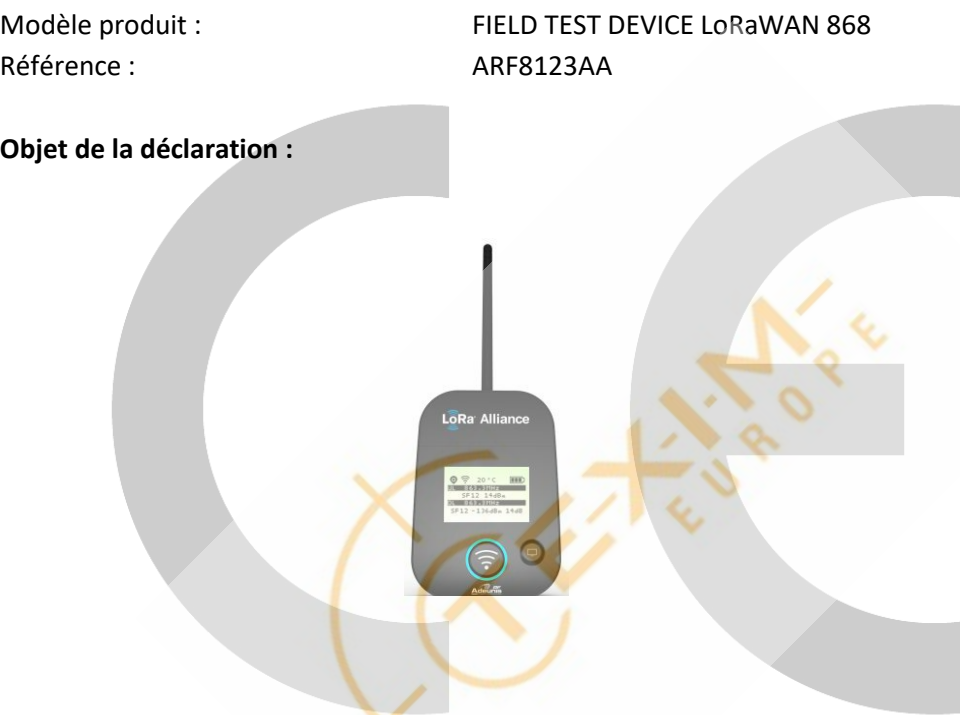

L'objet de la déclaration décrit ci-dessus est conforme à la législation d'harmonisation de l'Union applicable :

# **Directive 2014/53/UE (RED)**

**Les normes harmonisées et les spécifications techniques suivantes ont été appliquées :**

**Titre : Date du standard/spécification** EN 300 220-2 V3.2.1 2018/06 EN 301 489-1 V2.2.3 2019/11 EN 301 489-3 V2.1.1 2019/03 EN 62368-1 2014 +A11:2017 EN 62311 2008

2 Mars 2021 Monnet Emmanuel, Responsable Certification

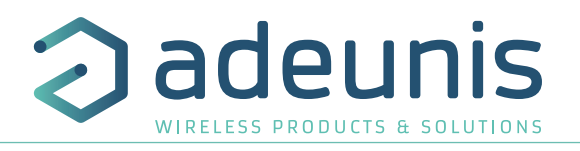

# **INTRODUCTION**

Tous les droits de ce manuel sont la propriété exclusive de ADEUNIS. Tous droits réservés. La copie de ce manuel (sans l'autorisation écrite du propriétaire) par impression, copie, enregistrement ou par tout autre moyen, la traduction de ce manuel (complète ou partielle) pour toute autre langue, y compris tous les langages de programmation, en utilisant n'importe quel dispositif électrique, mécanique, magnétique, optique, manuel ou autres méthodes, est interdite.

ADEUNIS se réserve le droit de modifier les spécifications techniques ou des fonctions de ses produits, ou de cesser la fabrication de l'un de ses produits, ou d'interrompre le support technique de l'un de ses produits, sans aucune notification écrite et demande expresse de ses clients, et de s'assurer que les informations à leur disposition sont valables.

Les logiciels de configurations et programmes ADEUNIS sont disponibles gratuitement dans une version non modifiable. ADEUNIS ne peut accorder aucune garantie, y compris des garanties sur l'adéquation et l'applicabilité à un certain type d'applications. Dans aucun cas le fabricant, ou le distributeur d'un programme ADEUNIS, ne peut être tenu pour responsable pour tous les dommages éventuels causés par l'utilisation dû dit programme. Les noms des programmes ainsi que tous les droits d'auteur relatifs aux programmes sont la propriété exclusive de ADEUNIS. Tout transfert, octroi de licences à un tiers, crédit-bail, location, transport, copie, édition, traduction, modification dans un autre langage de programmation ou d'ingénierie inversée (retro-ingénierie) est interdit sans l'autorisation écrite et le consentement de ADEUNIS.

#### **Adeunis**

283, rue Louis Néel 38920 Crolles France

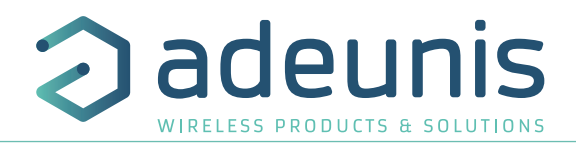

# **RECOMMANDATIONS ENVIRONNEMENTALES**

Tous les matériaux d'emballage superflus ont été supprimés. Nous avons fait notre possible afin que l'emballage soit facilement séparable en trois types de matériaux : carton (boîte), polystyrène expansible (matériel tampon) et polyéthylène (sachets, feuille de protection en mousse). Votre appareil est composé de matériaux pouvant être recyclés et réutilisés s'il est démonté par une firme spécialisée. Veuillez observer les règlements locaux sur la manière de vous débarrasser des anciens matériaux d'emballage, des piles usagées et de votre ancien appareil.

# **AVERTISSEMENTS**

Valables pour les produits cités dans la déclaration de conformité.

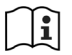

Lire les instructions dans le manuel.

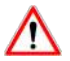

La sécurité procurée par ce produit n'est assurée que pour un usage conforme à sa destination. La maintenance ne peut être effectuée que par du personnel qualifié.

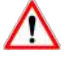

Attention : Il y a un risque d'explosion si les batteries sont remplacées par une référence non correcte.

Attention, ne pas installer l'équipement près d'une source de chaleur ou près d'une source d'humidité.

**Attention**, lorsque l'équipement est ouvert, ne pas réaliser d'opérations autres que celles prévues dans cette notice.

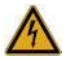

**Attention** : ne pas ouvrir le produit, risque de choc électrique.

Attention : pour votre sécurité, il est impératif qu'avant toute intervention technique sur l'équipement celui-ci soit mis hors tension.

**Attention** : pour votre sécurité, le circuit d'alimentation du produit doit être de type TBTS (très basse tension de sécurité) et doit être des sources à puissance limitée.

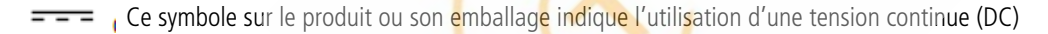

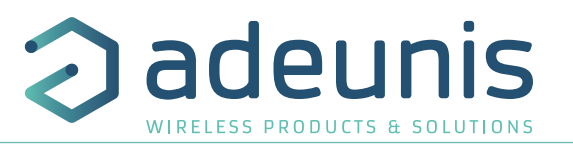

# **RECOMMANDATIONS D'USAGE**

- Avant d'utiliser le système, vérifiez si la tension d'alimentation figurant dans son manuel d'utilisation correspond à votre source. Dans la négative, consultez votre fournisseur.
- Placez l'appareil contre une surface plane, ferme et stable.
- L'appareil doit être installé à un emplacement suffisamment ventilé pour écarter tout risque d'échauffement interne et il ne doit pas être couvert avec des objets tels que journaux, nappes, rideaux, etc.
- L'antenne de l'appareil doit être dégagée et distante de toute matière conductrice de plus de 10 cm.
- L'appareil ne doit jamais être exposé à des sources de chaleur, telles que des appareils de chauffage.
- Ne pas placer l'appareil à proximité d'objets enflammés telles que des bougies allumées, chalumeaux, etc.
- L'appareil ne doit pas être exposé à des agents chimiques agressifs ou solvants susceptibles d'altérer la matière plastique ou de corroder les éléments métalliques.

#### **Élimination des déchets par les utilisateurs dans les ménages privés au sein de l'Union Européenne**

Ce symbole sur le produit ou sur son emballage indique que ce produit ne doit pas être jeté avec vos autres ordures ménagères. Au lieu de cela, il est de votre responsabilité de vous débarrasser de vos déchets en les apportant à un point de collecte désigné pour le recyclage des appareils électriques et électroniques. La collecte et le recyclage séparés de vos déchets au moment de l'élimination contribueront à conserver les ressources naturelles et à garantir un recyclage respectueux de l'environnement et de la santé humaine. Pour plus d'informations sur le centre de recyclage le plus proche de votre domicile, contactez la mairie la plus proche, le service d'élimination des ordures ménagères ou le magasin où vous avez acheté le produit.

Jeter les batteries suivant les instructions d'usages. Lors du changement des batteries, le produit doit être proprement et correctement remonté.

IMPORTANT pour la Suisse : l'annexe 4.10 du standard SR 814.013 doit être appliquée pour les batteries

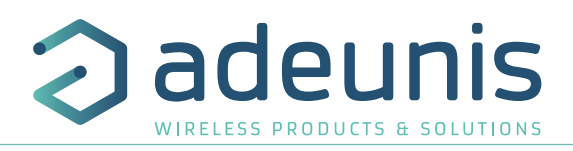

# **1. PRÉSENTATION DU PRODUIT**

# **1.1. Description**

FR

Le Field Test Device (FTD) d'Adeunis est un produit compatible LoRaWAN V1.0 Class A. Ce n'est pas un produit point à point et il ne peut pas être utilisé dans ce sens. Cela signifie qu'il doit être utilisé sur un réseau opéré privé ou public.

Le produit Field Test Device LoRaWAN d'Adeunis est un produit prêt à l'emploi, qui permet de communiquer avec tous les opérateurs de réseau utilisant le protocole LoRaWAN V1.0. Le système permet de transmettre, de recevoir une trame radio et de voir instantanément le résultat. Équipé d'un large écran LCD, vous pouvez visualiser plusieurs informations de fonctionnement du réseau utilisé (Uplink, Downlink, SF, PER ...) et également des informations de capteurs (coordonnées GPS, température, niveau de batterie ...). Ce produit est particulièrement adapté pour la validation d'application tel que les capteurs communicants, le tracking, le smart building, la télé relève de compteur, la sécurité et le M2M.

Grâce à sa batterie rechargeable, le FTD permet plusieurs heures de fonctionnement et peut être rechargé avec un chargeur de téléphone portable micro-usb standard.

#### **1.2. Caractéristiques mécaniques**

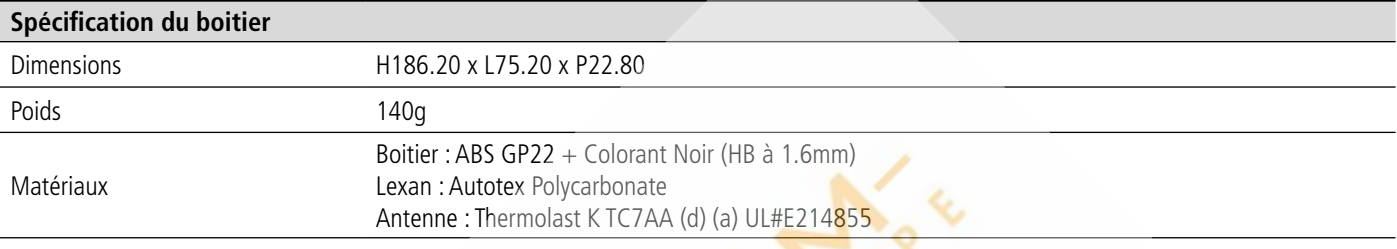

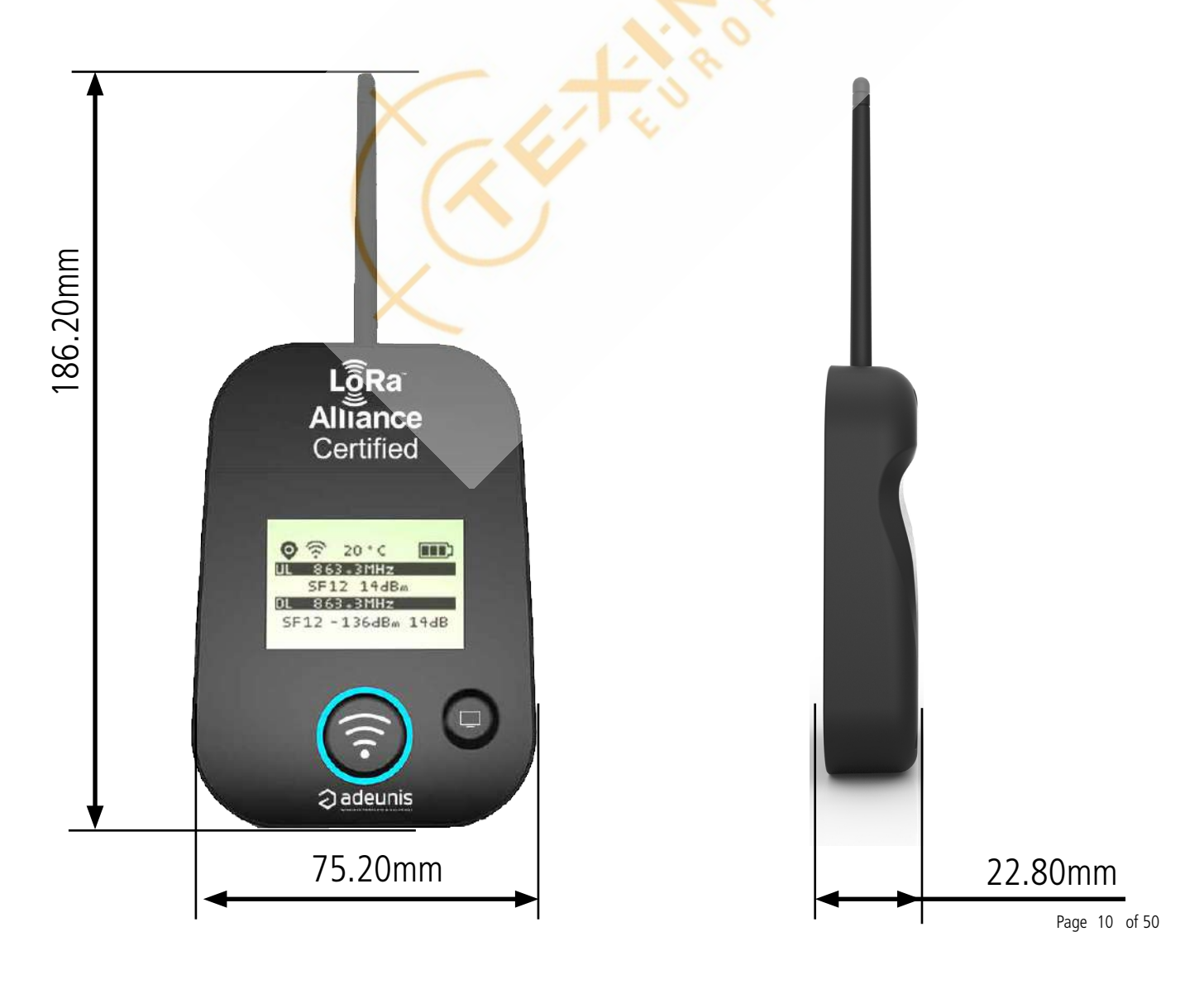

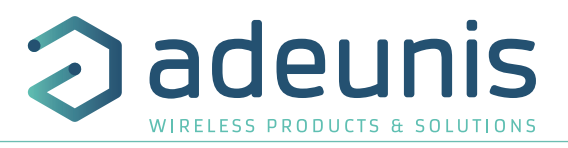

# **1.3. Spécifications techniques**

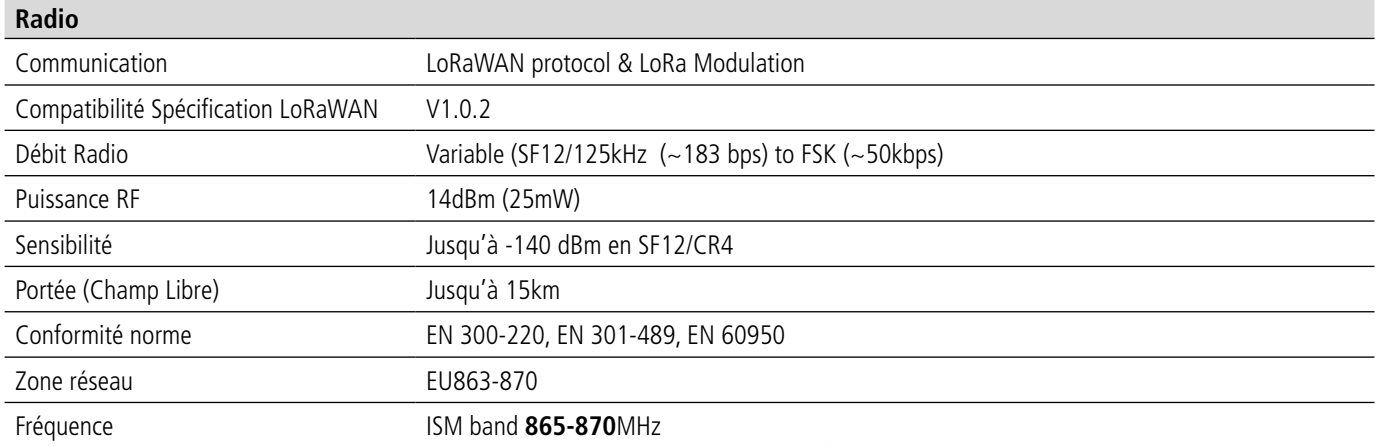

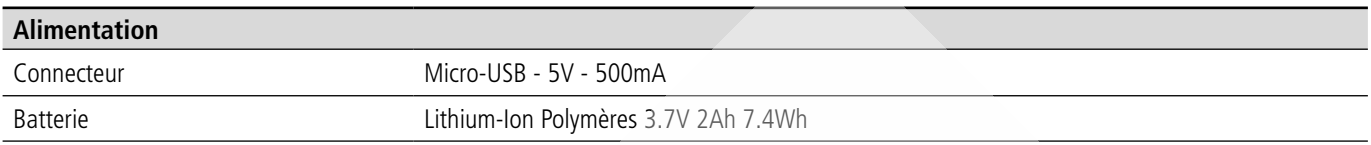

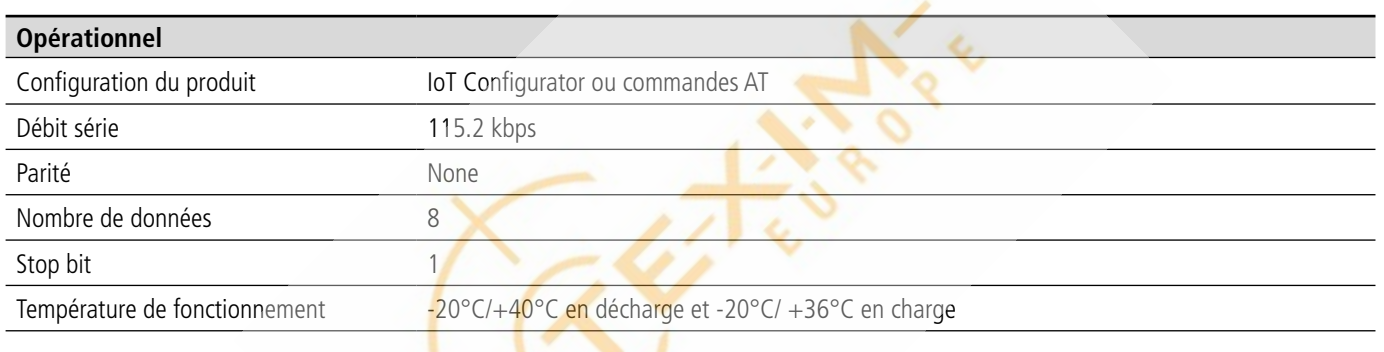

# **1.4. Chargement du FTD**

Le produit est équipé d'une batterie rechargeable. Dès que le produit est connecté à un chargeur USB ou à la prise USB d'un ordinateur, il démarre automatiquement sa charge ; même si le commutateur ON/OFF est positionné sur OFF (ce fonctionnement est identique à celui d'un téléphone mobile). Le produit peut être utilisé pendant qu'il se recharge.

Pendant le chargement, l'indicateur de charge est rouge. Lorsque la charge est terminée, l'indicateur devient vert.

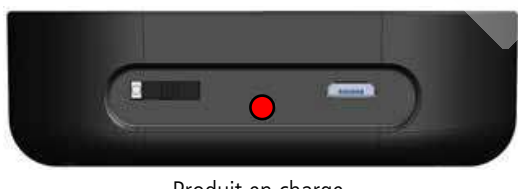

Produit en charge **Produit chargé** Produit chargé

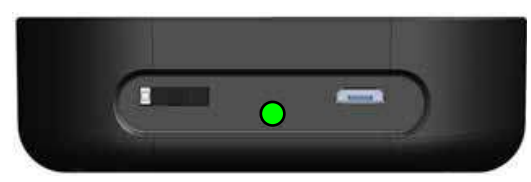

Si la batterie est complètement vide, il sera nécessaire de recharger le produit pendant 6 heures pour obtenir une charge complète.

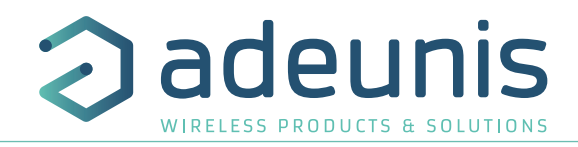

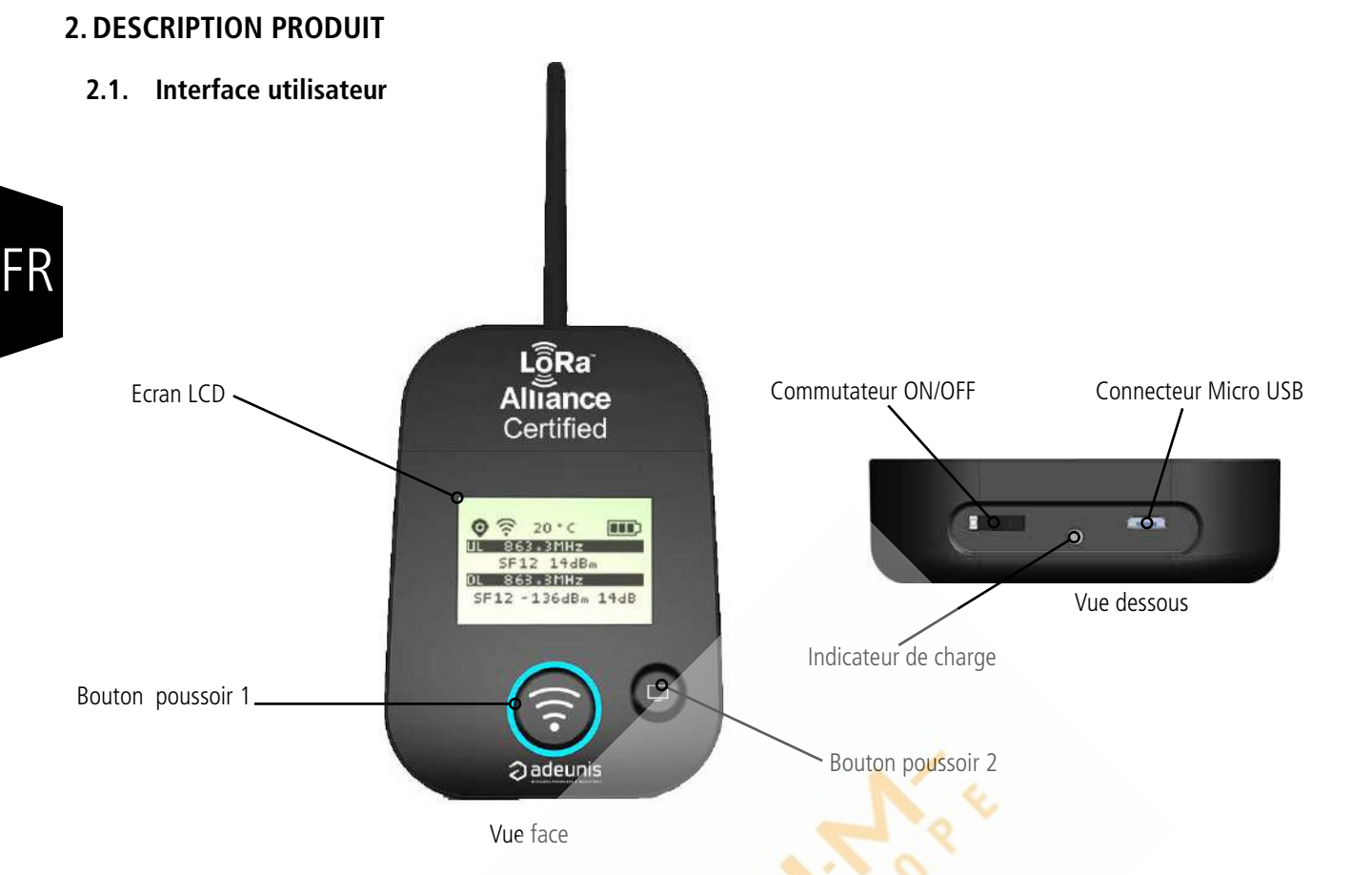

# **2.2. Description des boutons**

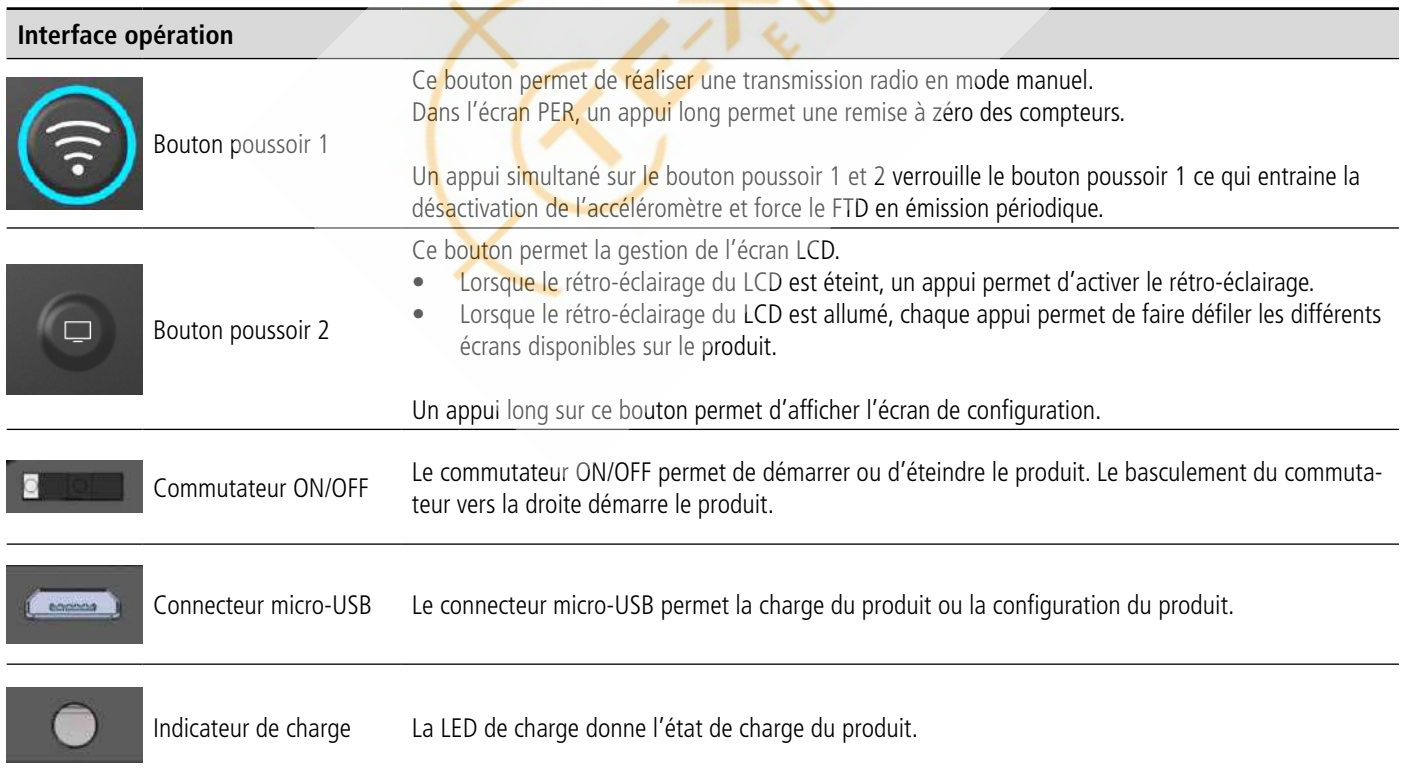

# **2.3. Description des capteurs**

Le produit dispose également de deux capteurs embarqués : un capteur de température et un accéléromètre. Ce dernier, si la fonction est activée, envoie une trame lors de la détection d'une importante vibration (en secouant l'appareil par exemple).

# **3. DESCRIPTION DES ECRANS**

L'écran LCD du produit est divisé en plusieurs écrans :

- L'écran de DÉMARRAGE (Affichage des versions de firmware) Uniquement à l'allumage du produit
- L'écran de JOIN Uniquement à l'allumage du produit ou en sortie du mode commande
- L'écran d'UPLINK/DOWNLINK simplifié barres de réseaux indiquant la qualité du lien radio
- L'écran d'UPLINK/DOWLINK avancé indicateurs réseaux tels que RSSI, SNR..
- L'écran de GPS
- L'écran de PER (Packet Error Rate)
- L'écran de CONFIGURATION accessible via un appui long sur le bouton écran

Les icônes suivant sont présents sur tous les écrans du produit.

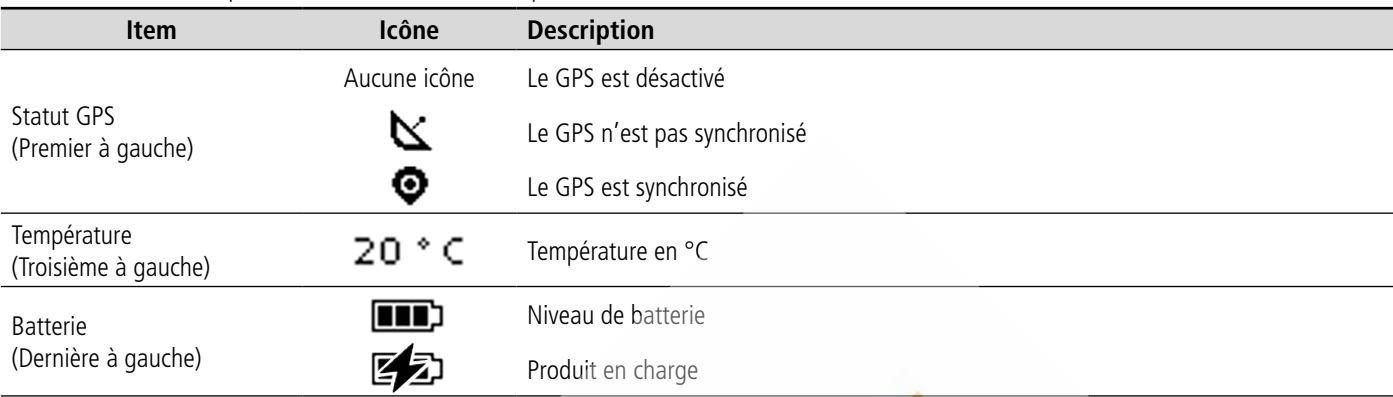

# **3.1. Ecran Démarrage**

Le démarrage du produit est fait au moyen du commutateur ON/OFF situé sur la partie inférieure du produit. Dès la mise sous tension, l'écran LCD du produit s'allume et affiche l'écran de démarrage. L'écran de démarrage s'affiche les 2 versions de firmware du produit pendant une période de quelques secondes.

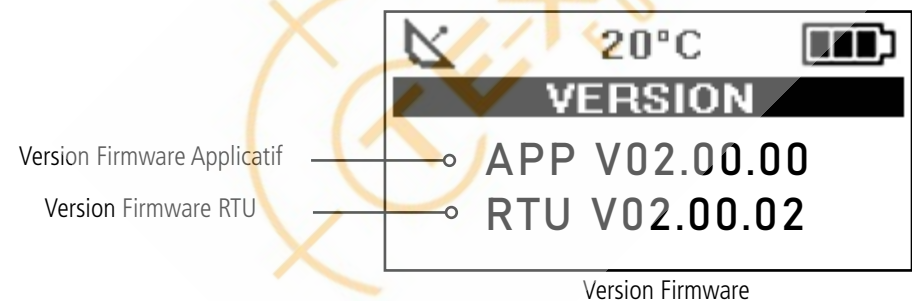

**Note :** Si le produit ne démarre pas, il se peut que la batterie ne soit pas suffisamment chargée. Connectez alors le produit sur un chargeur USB. Lorsque la batterie est totalement vide, il se peut que même connecté le produit ne démarre pas. Veuillez attendre quelques minutes pour que le produit puisse être utilisé.

# **3.2. Ecran Join**

Lorsque le produit est configuré en mode OTAA (Over The Air Activation, mode par défaut), le produit démarre une phase de Join Request (JRx) et indique la fréquence, le SF et la puissance à laquelle la requête est réalisée sur l'écran dit «avancé». Lorsque le produit reçoit un Join Accept du réseau, le produit affiche (JA) sur l'affichage mode «avancé» du produit (Uplink/Downlink). Sur l'écran dit «simplifié», écran principal du FTD, seul l'icône Join Request (<>>>
(>
y>
apparaît.

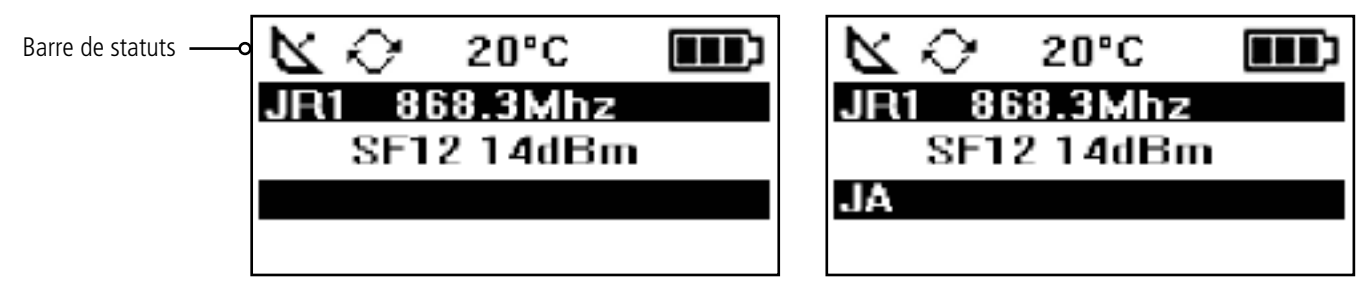

Phase de Join Request **Phase de Join Accept** 

eun

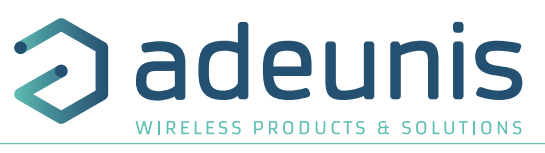

Les requêtes sont identifiées «JR» suivi d'un numéro indiquant le nombre de requête effectuées. Cette information est suivi de la fréquence d'émission à laquelle la requête est réalisée.

**Note :** Si aucun réseau n'est disponible, les «Join Request» seront réalisées en continu.

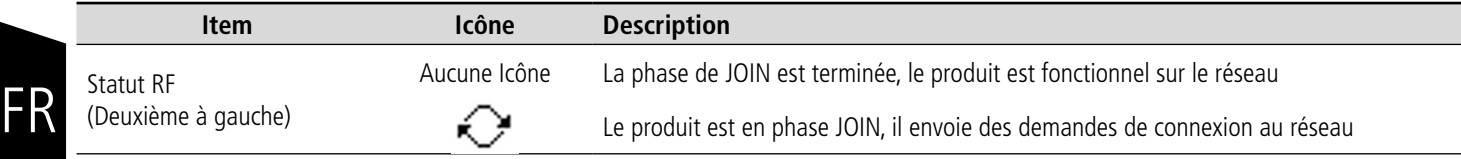

#### **3.3. Ecran Uplink/Downlink - mode «simplifié»**

Cet écran est affiché par défaut après l'allumage du produit. Sur cet écran seuls 2 indicateurs sont présents sous forme de barres de réseau pour qualifier la qualité du lien radio montant et descendant. Lors de la phase d'envoi d'une trame ou tant qu'aucune trame n'a été reçue le FTD n'affiche aucune barre. Lors de la réception de la trame de downlink le FTD affiche alors les deux indicateurs de la qualité du lien radio allant de 1 barre à 4 barres.

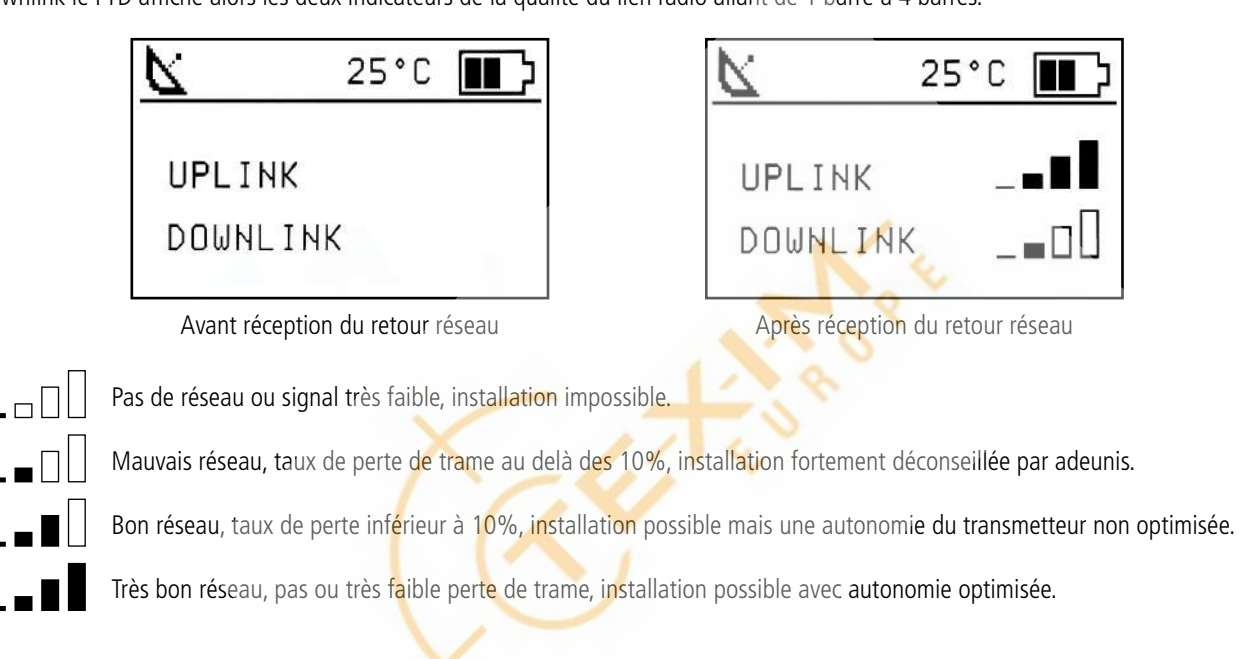

# **3.4. Ecran Uplink/Downlink - mode «avancé»**

Cet écran est affiché après un appui long de 2 secondes simultanément sur le boutonprincipal (bouton poussoir 1) et sur le bouton écran (bouton poussoir 2).

Les informations d'émission d'Uplink et de Downlink sont affichées sur l'écran LCD.

La première ligne indique les informations de la trame d'Uplink «ULx» avec x le numéro (de 1 à 8) et la fréquence de la trame d'émission lors des répétitions (au dixième). La deuxième ligne indique en premier le SF, puis la puissance utilisée et enfin le SNR de cette trame montante (information retournée par la Gateway).

La troisième ligne indique les informations de la trame de Downlink «DLx» avec x le numéro et la fréquence de la fenêtre de réception. La dernière ligne indique le SF, le niveau de RSSI et le SNR de la trame reçue.

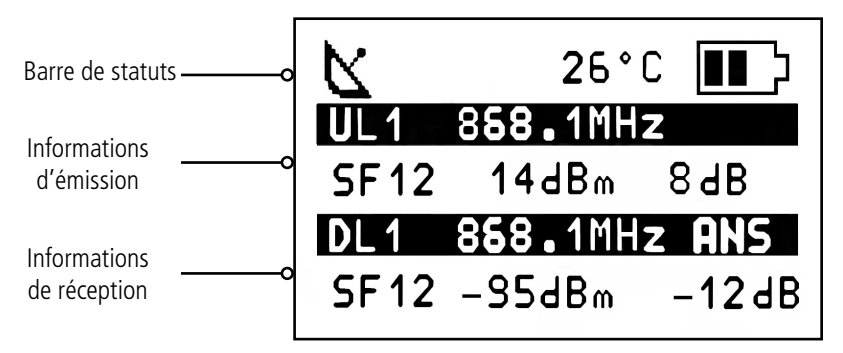

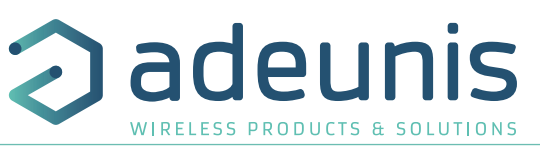

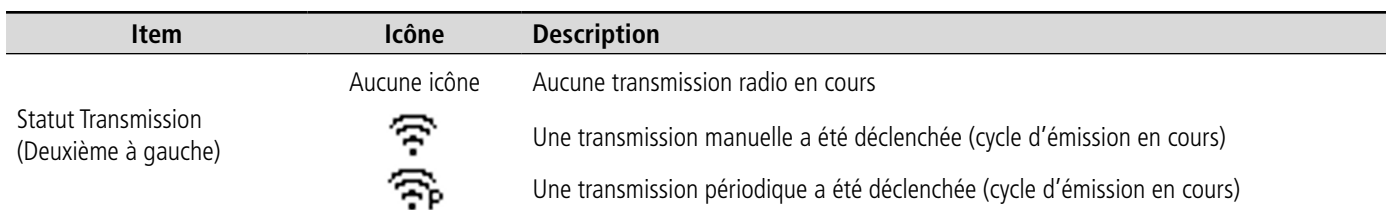

Les informations de Downlink affichées sur le produit concernent une trame de Downlink envoyée depuis un réseau LoRaWAN. Si aucune information n'est présente dans cette partie, cela signifie que le produit est toujours entrain d'envoyer. Si en revanche des tirets s'affichent alors c'est que le produit n'a pas reçu le downlink en réponse à l'uplink envoyé.

# **3.5. Ecran GPS**

Cet écran est accessible (si GPS activé) après 2 appuis sur le bouton écran (bouton poussoir 2) après le menu principal. Il permet de visualiser les informations de fonctionnement du module GPS, ainsi que le positionnement GPS du produit.

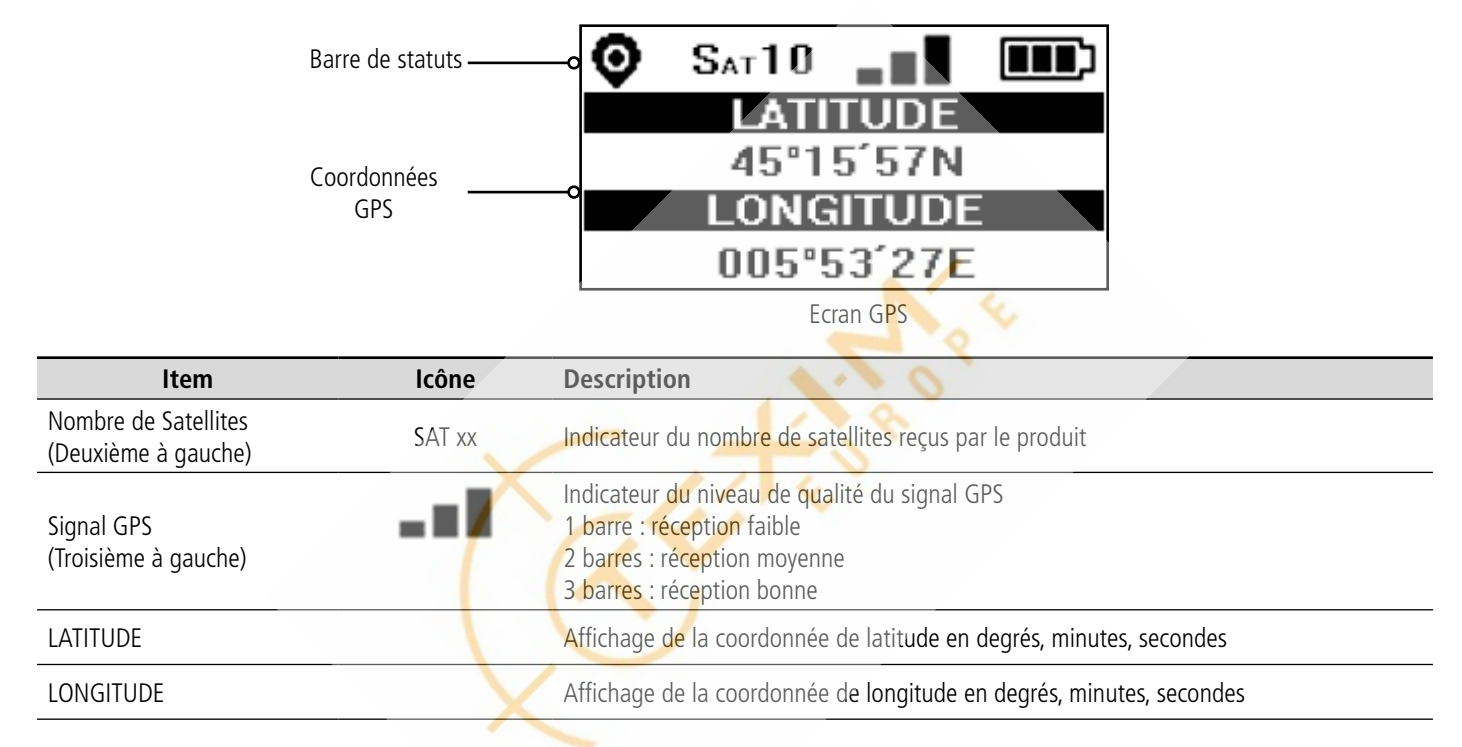

Lorsque le GPS n'a pas encore «réalisé de fixe», aucune information de latitude et de longitude ne s'affiche sur l'écran et l'icône d'information indique que le GPS n'est pas synchronisé.

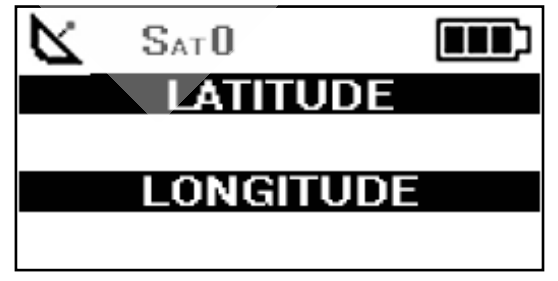

Ecran GPS (Pas de synchro)

Si le produit perd la synchronisation avec le GPS, les informations dans cet écran ne seront plus disponibles. Il n'y a pas de mémorisation de la dernière position reçue.

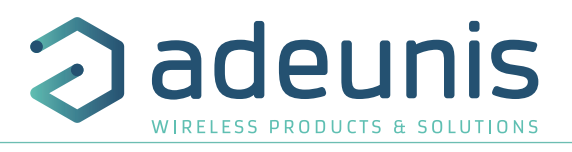

# **3.6. Écran PER (Packet Error Rate)**

Ce menu est accessible par un appui sur le bouton écran (bouton poussoir 2) après le menu GPS. Il permet d'évaluer la qualité du lien radio entre le produit et le réseau.

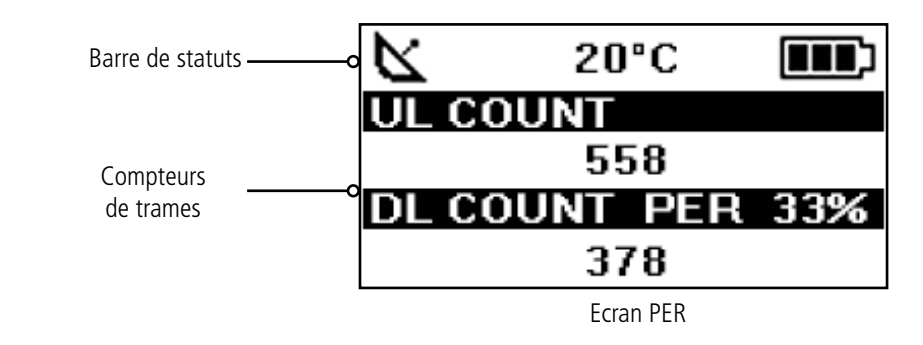

L'écran affiche :

FR

- Le nombre de trames envoyées (UL COUNT), y compris les répétitions
- Le nombre de trames reçues (DL COUNT)
- Le Packet Error Rate (PER) en pourcentage

La mesure du PER est réalisée en comparant le nombre de trames émises par rapport au nombre de trames reçues :

• PER (%) = 100 - (( DL\_COUNT / UL\_COUNT) \* 100)

# **3.7. Écran CONFIGURATION**

Cet écran est accessible par appui pendant 2 secondes sur le bouton écran (bouton poussoir 2). Il permet d'afficher la configuration en cours du Field Test Device concernant les paramètres suivant : ADR, SF, Puissance d'émission, Duty Cycle. Si l'ADR est OFF alors les valeurs renseignées dans le produit seront indiquées à la place de AUTO.

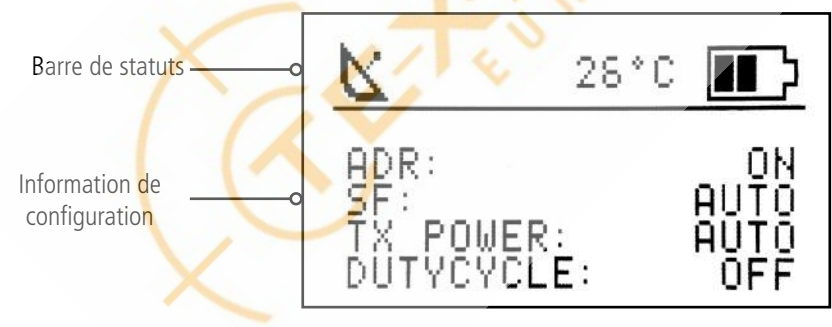

Ecran Configuration

Pour sortir de cet écran il suffit d'appuyer de nouveau sur le bouton écran.

# **4. MODE «ANTENNE INTÉGRÉE»**

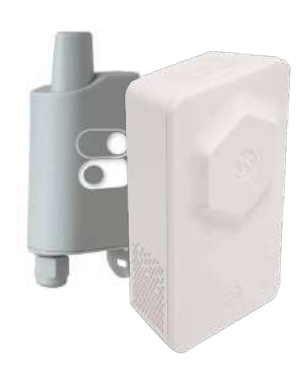

Lorsqu'activé par l'utilisateur, le FTD bascule dans un mode appelé «antenne intégrée».

Dans ce mode, le Field Test Device émule le fonctionnement et les performances d'un produit avec une antenne intégrée au PCB et ayant l'ADR ON.

Ce mode a pour objectif de permettre à l'utilisateur de se rendre compte du comportement d'un produit intégré sur le terrain.

NOTE : Lorsque ce mode est activé, les informations relatives aux downlinks ne sont pas affichées par le FTD car estimées non pertinentes (sur l'écran mais aussi dans l'historique à télécharger, sauf le SF et la puissance d'émission).

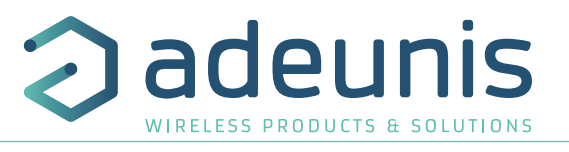

# **5. DÉCRYPTAGE DU PAYLOAD**

La taille du payload du Field Test Device peut varier en fonction des informations envoyées. Le premier octet permet d'identifier la présence des informations contenues dans le payload. Les informations seront toujours présentes dans l'ordre indiqué dans le tableau ci-après.

Exemple de payload reçu : BF1B45159690005345002720200FC95207 Cet exemple sera utilisé pour expliquer le décryptage du payload.

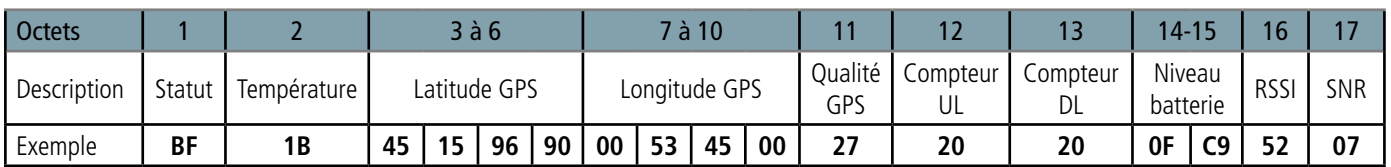

# **5.1. Octet de statut**

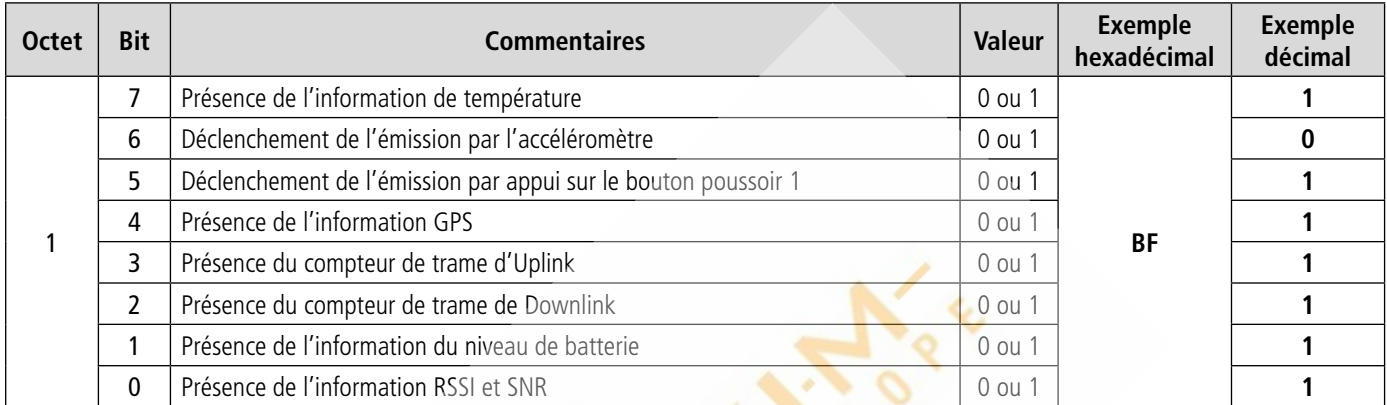

0 : Donnée absente du payload

1 : Donnée présente dans le payload

#### **5.2. Température**

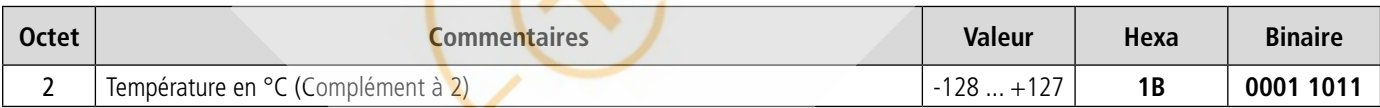

Aide au décodage de la température

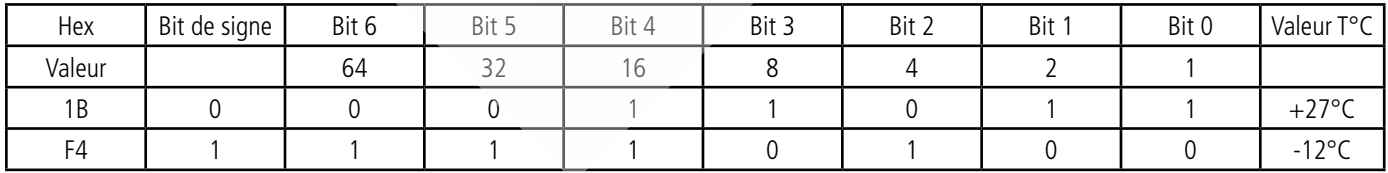

Pour une température positive (bit de signe = 0) : Valeur  $T^{\circ}C = 16 + 8 + 2 + 1 = +27^{\circ}C$ 

Pour une température négative (bit de signe = 1) : Valeur  $T^{\circ}C = (64 + 32 + 16 + 4)$ -128 = -12°C

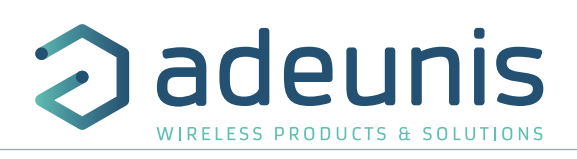

# **5.3. Latitude**

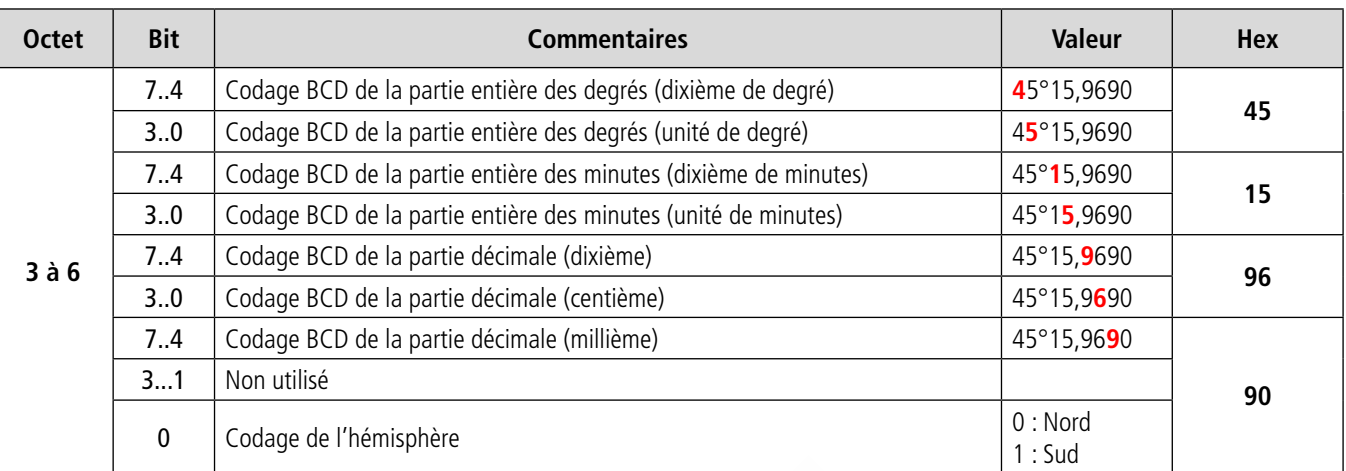

**Note** : la valeur exprimée dans le payload est en degrés et minute décimales. Une conversion en degrés, minute, secondes doit être réalisée pour comparer avec les coordonnées affichées sur l'écran LCD du produit.

# **5.4. Longitude**

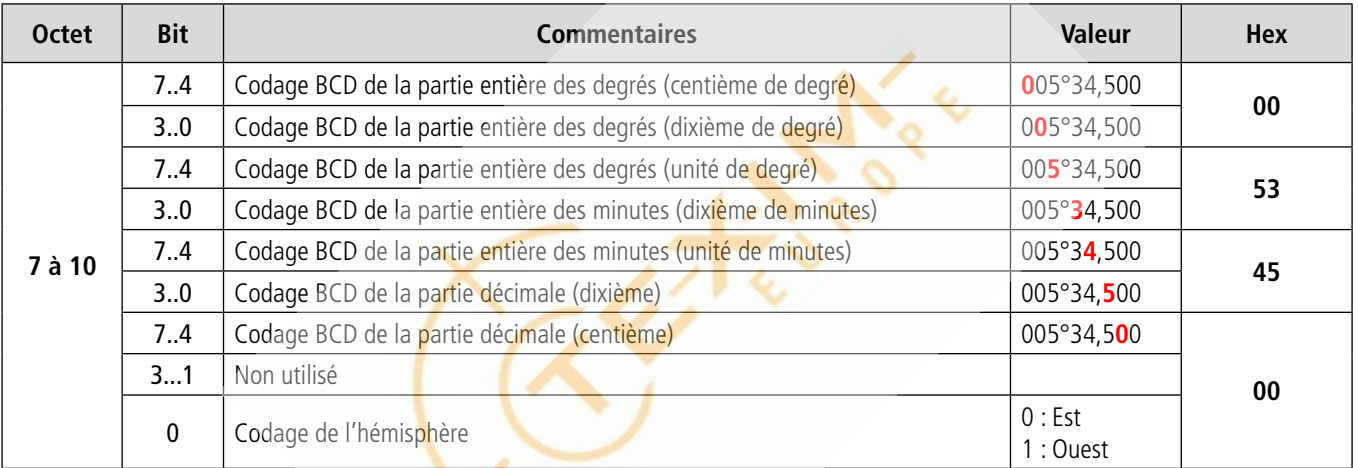

**Note** : la valeur exprimée dans le payload est en degrés et minutes décimales. Une conversion en degrés, minute, secondes doit être réalisée pour comparer avec les coordonnées affichées sur l'écran LCD du produit.

#### **5.5. Qualité GPS (Non disponible en mode legacy)**

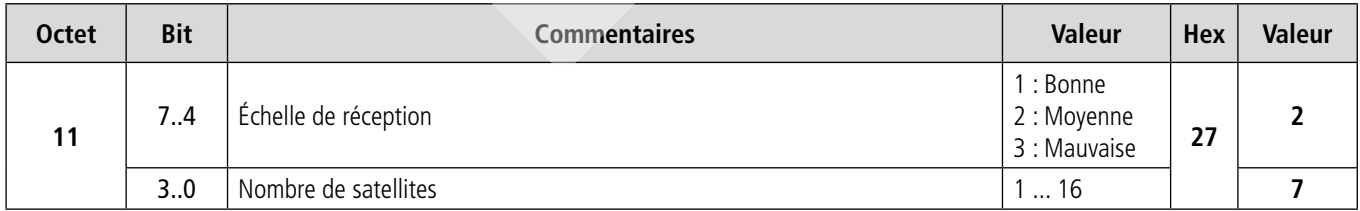

Le MSB de l'octet permet d'avoir le niveau de qualité du signal GPS et le LSB de l'octet permet d'avoir le nombre de satellites vus par produit.

#### **5.6. Compteur UL**

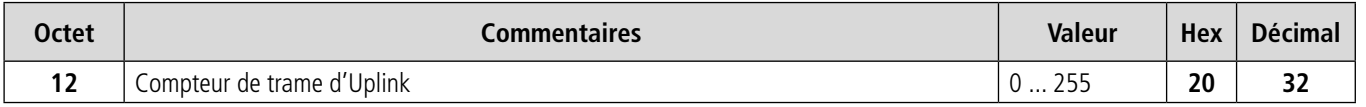

**Attention** : Ce compteur n'est pas le compteur de trame de la stack LoRaWAN, mais un compteur de trame interne. Il n'y a donc pas de corrélation entre ce compteur et celui que vous pouvez visualiser sur le réseau.

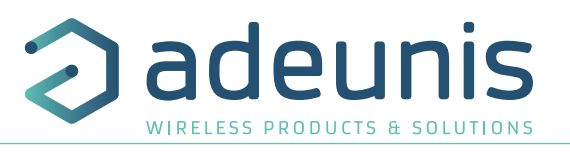

# **5.7. Compteur DL**

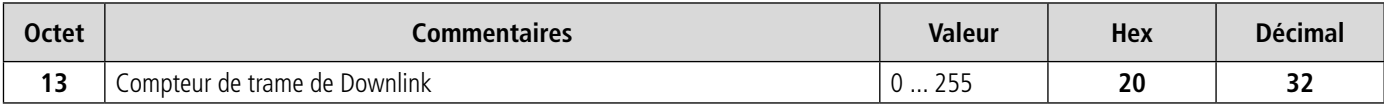

**Attention** : Ce compteur n'est pas le compteur de trame de la stack LoRaWAN, mais un compteur de trame interne. Il n'y a donc pas de corrélation entre ce compteur et celui que vous pouvez visualiser sur le réseau.

#### **5.8. Niveau batterie**

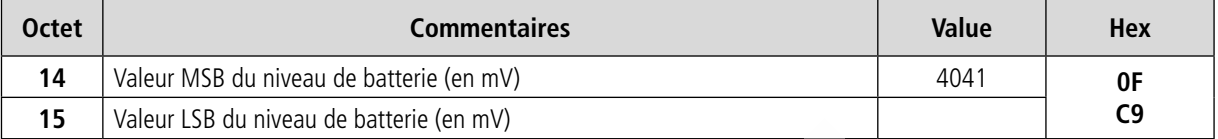

#### **5.9. RSSI**

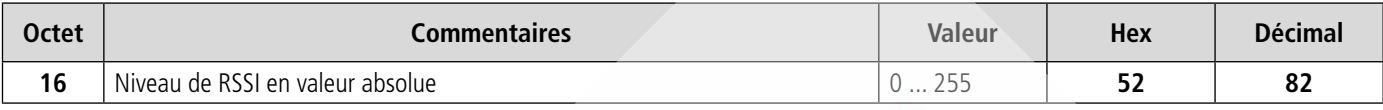

Dans l'exemple la valeur du RSSI est de -82dBm

# **5.10. SNR**

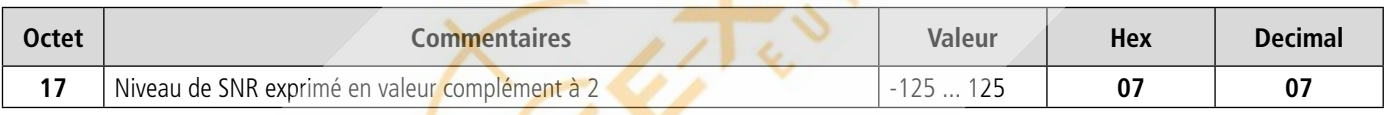

Dans l'exemple la valeur du SNR est de 7dB

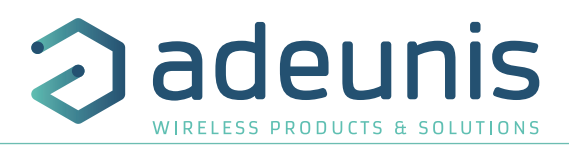

# **6. CONFIGURATION DU PRODUIT**

La configuration du produit se fait au moyen du connecteur USB. Une fois le produit reconnu par l'ordinateur ou le smartphone, la configuration peut alors être effectuée via l'IoT Configurator ou Commande AT.

#### **6.1. Connecter le produit à un ordinateur**

Connectez le Field Test Device (FTD) sur une entrée USB d'un ordinateur. Le produit FTD possède un connecteur micro USB Type B. Lors de la connexion le produit doit être reconnu par l'ordinateur comme un périphérique Virtual Com Port (VCP).

Sous Windows : Une vérification du bon fonctionnement de la reconnaissance du produit par l'ordinateur peut être obtenue en consultant le gestionnaire de périphérique. Vous devez voir apparaître lors de la connexion un périphérique série USB avec un numéro de port COM associé.

Si vous ne voyez aucun périphérique de ce type, vous devez installer le driver USB pour ce périphérique, disponible sur notre site internet : https://www.adeunis.com/produit/ftd-testeur-de-reseau/

Sélectionnez :

FR

DRIVER - stsw-stm32102\_vcpdriver

#### **6.2. IoT Configurator**

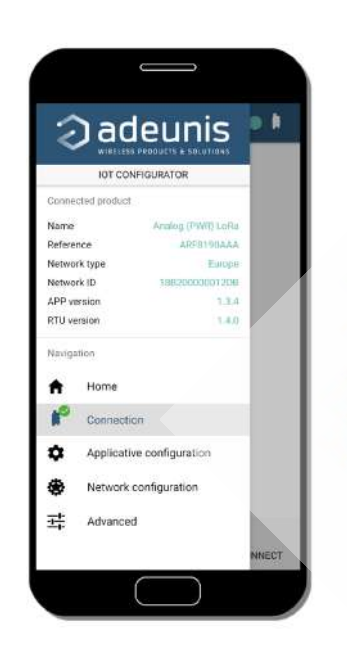

L'IoT Configurator est une application d'adeunis® développée pour faciliter la configuration des produits grâce à une interface conviviale. L'IoT Configurator peut s'utiliser directement sur un mobile ou une tablette sous Android ou via un PC Windows. Compatible Windows 10 seulement et Android 5.0.0 Minimum

Pour entrer en communication avec le produit, il est nécessaire de le connecter par l'interface micro-USB présente sur le produit. L'application reconnait alors automatiquement le produit, télécharge les paramètres de configuration et permet de configurer le produit rapidement et intuitivement à l'aide des formulaires (menus déroulants, cases à cocher, champs de texte..). L'application permet également la possibilité d'exporter une configuration applicative pour pouvoir la dupliquer sur d'autres produits en quelques clics.

L'IoT Configurator s'enrichit en permanence des nouveautés.

**Pour mobile ou tablette :** Application téléchargeable gratuitement sur Google Play https://play.google.com/store/apps/details?id=com.adeunis.IoTConfiguratorApp

**Pour ordinateur :** directement sur le site internet Adeunis https://www.adeunis.com/telechargements/

# **6.3. Description des registres**

A la mise sous tension le Field Test Device fonctionne selon la dernière configuration sauvegardée (configuration usine si c'est la première mise sous tension, ou si cette configuration n'a pas été changée).

#### **6.3.1 Registres fonction**

Liste des registres accessibles sur le produit (par défaut). Ces registres permettent de modifier le comportement du produit. Le détail du fonctionnement de chaque registre est expliqué à la suite du tableau.

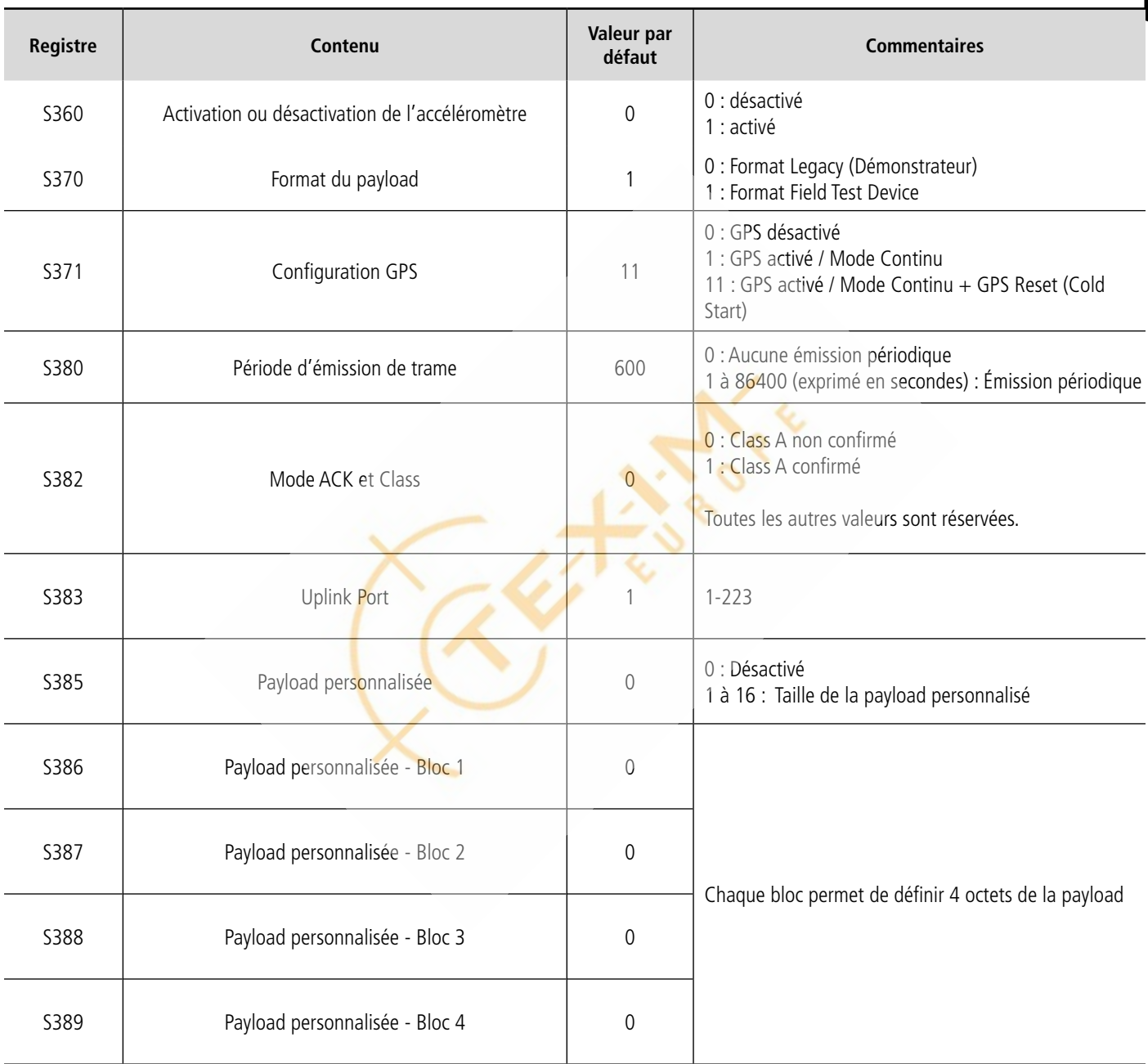

#### **S360 : Accéléromètre**

Le Field Test Device (FTD) embarque un accéléromètre qui, lorsqu'activé, permet d'envoyer une trame si le FTD est en mouvement (vibration suite à une secousse par exemple).

#### **S370 : Format du payload**

Le Field Test Device (FTD) est compatible avec la version précédente du produit (appelé LoRaWAN Demonstrator). Pour modifier le format du payload et le rendre compatible avec l'ancien produit, il est nécessaire de modifier ce registre.

adeunis

& SOLUTI

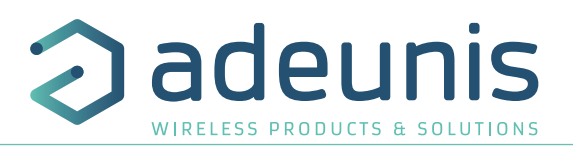

#### **S371 : Configuration GPS**

Le fonctionnement du module GPS est complètement indépendant du firmware principal. Deux modes de fonctionnement sont disponibles :

- Mode Permanent
- Mode Périodique

FR

En **mode permanent**, le GPS est toujours actif et au maximum de sa puissance (comme le GPS de votre voiture). C'est le mode le plus performant et nous recommandons de l'utiliser dans le cadre d'une utilisation où le Field Test Device doit être en déplacement (exemple : si vous positionnez le produit dans une voiture), ou si la visibilité des satellites est mauvaise.

En **mode périodique**, le GPS démarre pendant une période de 5 mn au maximum de sa puissance, puis entre dans son mode périodique. Dans ce mode, le GPS se réveille quelques dizaines de secondes toutes les 10 minutes. Le reste du temps, il se met au repos, ce qui permet de favoriser l'autonomie du produit. Ce mode doit être choisi pour une utilisation statique (position fixe, ou déplacement très lent), ou avec une très bonne visibilité des satellites.

L'utilisateur peut également choisir de réaliser un reset du GPS au démarrage. Cette opération permet d'effacer la mémoire du GPS et de toutes les informations acquises précédemment. Cela peut être utile lorsque le GPS n'est pas en mesure de se synchroniser au cours de la phase de démarrage. Effectivement, le GPS utilisera sa mémoire interne pour prévoir sa position et trouver les satellites, mais lorsque le GPS n'a pas été utilisé pendant une longue période ou qu'il a été déplacé sur une longue distance (par exemple : voyage en avion vers un autre pays), les informations sont erronées et doivent être supprimées.

Si les coordonnées GPS sont disponibles lors de la transmission d'une trame LoRa, ces coordonnées seront incluses dans le payload. Sinon, les octets correspondant seront supprimés et le payload sera plus court.

#### **S380 : Période d'émission de trame**

Le produit est en mesure de réaliser des émissions périodiques automatiques. La période de transmission est définie en seconde et peut être comprise en 0 et 86400 (soit 24 heures). Si la valeur de la période est égale à 0, alors la fonction est désactivée.

#### **S382 : Mode ACK**

Le registre permet de choisir le mode de fonctionnement du produit entre mode Confirmé et non Confirmé.

#### **S383 : Uplink Port**

Le port de communication de la trame d'Uplink peut être configuré dans ce registre. On peut choisir une valeur comprise entre 1 et 223.

#### **S385 : Payload personnalisée**

Cette option permet au produit d'émettre une trame personnalisé à la place de la payload prédéfinie du produit. L'utilisateur peut configurer la taille de sa payload et le texte à envoyer. Lorsque la valeur du registre est à 0, la fonction est inactive et le produit utilise le format de la payload standard. Lorsque la valeur contient une valeur, le produit envoi les caractères contenus dans les registres S386 à S389.

La taille maximale autorisée pour cette payload est de 16 octets

#### **S386 à S389 : Payload personnalisée**

Les 4 registres permettent de configurer une payload personnelle :

- Le registre S386 permet de définir les octets 1 à 4 de la trame
- Le registre S387 permet de définir les octets 5 à 8 de la trame
- Le registre S388 permet de définir les octets 9 à 11 de la trame
- Le registre S389 permet de définir les octets 12 à 16 de la trame

Les valeurs doivent être enregistrées en code hexadécimale : exemple pour le mot «TEST» -->S386=54455654

**ATTENTION :** Pour envoyer, un seul octet, vous devez compléter le bloc avec des zéros. Sinon, le produit complète lui même les blocs manquants et vous n'obtiendrais pas le résultat voulu.

Exemple avec S385=1 :

- S386=AB000000 --> Le systeme comprend la trame **AB**000000 et envoi le premier octet --> Vous recevrez bien **AB**
- S386=AB --> Le système comprend la trame **00**0000AB et envoi le premier octet --> Vos recevrez **00**

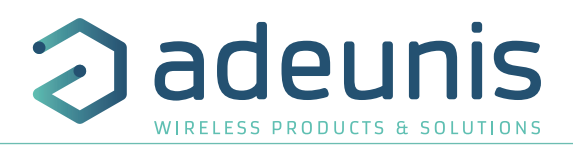

#### **6.3.2 Registre réseau**

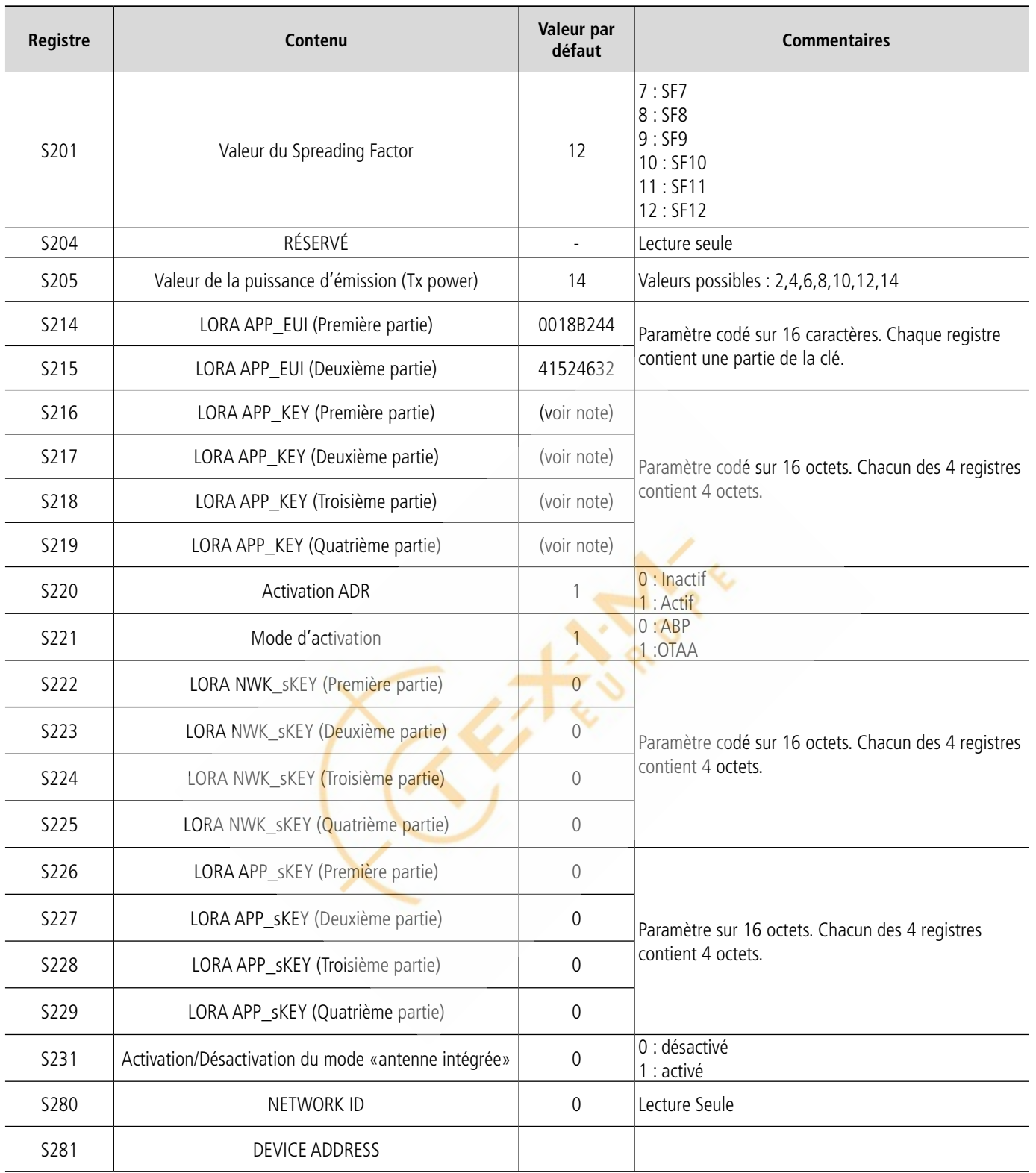

#### **S201 : Valeur SF**

Le registre permet de définir une valeur du «Spreading Factor» (SF) à utiliser lorsque le produit n'est pas configuré en «Adaptative Data Rate» (ADR). Cette valeur sera alors utilisée pour transmettre la trame sur le réseau LoRaWAN. Lorsque l'ADR est actif, le SF est automatiquement géré par le réseau.

#### **S205: Puissance d'émission Tx Power**

Le registre permet de figer la puissance d'émission du produit. Ce registre est pris en compte uniquement si la fonction «Adaptative Data Rate» (ADR) a été désactivée. Si l'ADR est actif la puissance d'émission est automatiquement gérée par le réseau.

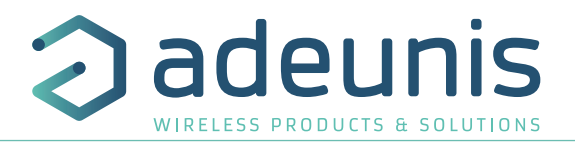

#### **S214 et S215 : LORA APP\_EUI**

Les registres S214 et S215 définissent la clé APP\_EUI utilisée lors de la phase de JOIN en mode OTAA. La clé est composée de 16 caractères repartis sur ces 2 registres pouvant contenir chacun 8 caractères. Le registre S214 contient de début de la clé, et le registre S215 la fin de la clé.

Exemple : 0018B244 41524632  $S214 = 0018B244$  $S215 = 41524632$ 

#### FR **S216 à S219 : LORA APP\_KEY**

Les registres S216 à S219 définissent la clé APP\_EKY utilisée lors de la phase de JOIN en mode OTAA. La clé est composée de 32 caractères repartis sur ces 4 registres pouvant contenir chacun 8 caractères. Le registre S216 contient les 8 premiers, le registre S217 contient les 8 suivants, le registre S218 les 8 suivants et le registre S219 les 8 derniers.

Exemple : 0018B244 41524632 0018B200 00000912  $S216 = 0018B244$ 

 $S217 = 41524632$  $S218 = 0018B200$  $S219 = 00000912$ 

#### **S220 : Activation ADR**

Si le mode ADR est activé, le produit n'a aucun contrôle sur le SF et la puissance d'émission car ce paramètre peut être modifié par le réseau. Si l'ADR est désactivé, la valeur de SF utilisée est celle contenue dans le registre S201 et la puissance d'émission utilisée est celle contenu dans le registre S205.

#### **S221 : Mode d'activation**

Ce registre permet de configurer le mode d'activation du produit :

Le mode «Over The Air Activation» (OTAA), utilise une phase de JOIN avant de pouvoir émettre sur le réseau. Ce mode utilise le code APP\_EUI (S214 et S215) et le code APP\_KEY (S216 à S219) pendant cette phase pour créer les clés de communication réseau. Une fois cette phase terminée, les codes APP\_sKEY, NWK\_sKEY et DEVICE ADDRESS seront présents dans les registres correspondants. Une nouvelle phase de JOIN est démarrée à chaque fois que le produit sort du mode commande, qu'un reset est effectué ou que le produit est mis sous tension.

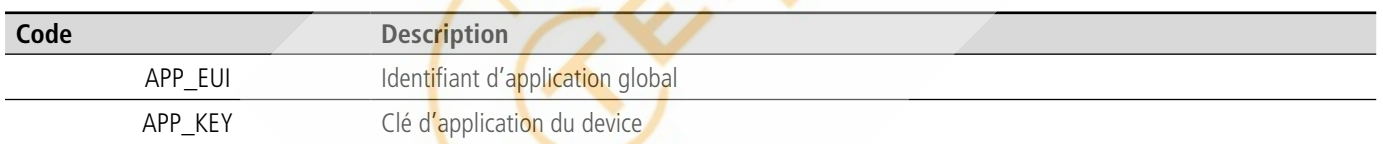

Le mode «Activation By Personnalisation» (ABP), n'a pas de phase de JOIN, il émet directement sur le réseau en utilisant directement les codes NWK\_sKEY (S222 à S225), APP\_sKEY (S226 à S229) et DEVICE ADDRESS (S281) pour communiquer.

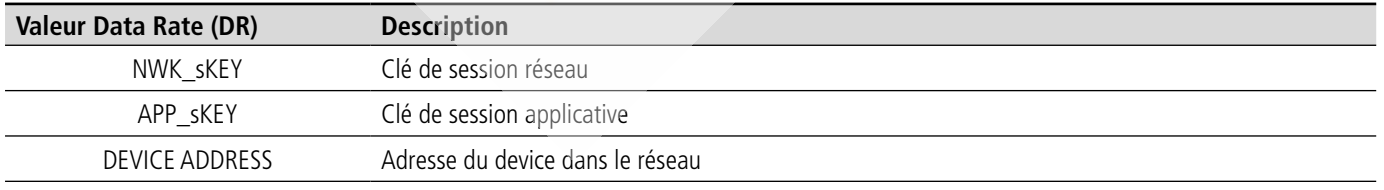

#### **S222 à S225 : LORA NWK\_sKEY**

Les registres S222 à S225 définissent la clé NWK\_sKEY utilisée lors des échanges réseaux. La clé est composée de 32 caractères repartis sur ces 4 registres pouvant contenir chacun 8 caractères. Le registre S222 contient les 8 premiers, le registre S223 contient les 8 suivants, le registre S224 les 8 suivants et le registre S225 les 8 derniers.

#### **S226 à S229 : LORA APP\_sKEY**

Les registres S226 à S229 définissent la clé APP\_sKEY utilisée lors des échanges réseaux. La clé est composée de 32 caractères repartis sur ces 4 registres pouvant contenir chacun 8 caractères. Le registre S226 contient les 8 premiers, le registre S227 contient les 8 suivants, le registre S228 les 8 suivants et le registre S229 les 8 derniers.

#### **S231 : Mode «Antenne intégrée»**

Le registre S231 permet de basculer le produit dans un mode appelé «antenne intégré». Dans ce mode, le Field Test Device émule le fonctionnement d'un produit avec une antenne intégrée au PCB. Voir paragraphe associé.

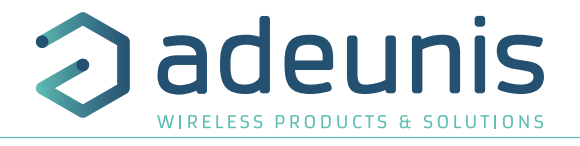

#### **S281 : DEVICE ADDRESS**

Ce registre permet de définir l'adresse du device sur le réseau lorsque l'on utilise le mode ABP. Dans le mode OTAA ce paramètre est automatique renseigné lors de la phase de JOIN.

# **7. TÉLÉCHARGER L'HISTORIQUE DES PRISES DE MESURES**

A partir de la version APP 2.0.0, il est possible de venir télécharger les 100 dernières mesures effectuées par le FTD. Cela permet ainsi de faire une campagne de mesures sur site et de venir télécharger l'ensemble des mesures effectuées directement sur PC.

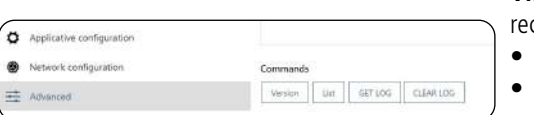

**Via l'IoT Configurator** : en allant dans le menu Advanced une fois le produit connu et en cliquant sur :

• GET LOG : pour obtenir l'intégralité des données sauvegardées

• CLEAR LOG : pour supprimer l'historique

Une fois les données téléchargées dans le menu Advanced, vous pouvez les copier/coller dans un fichier texte ou un excel via le bouton «copy» en haut à droite.

Via Command AT vous pouvez utiliser les commandes suivantes : ATLOG pour obtenir les données et ATCLRLOG pour supprimer l'historique.

Les mesures seront données au format suivant :

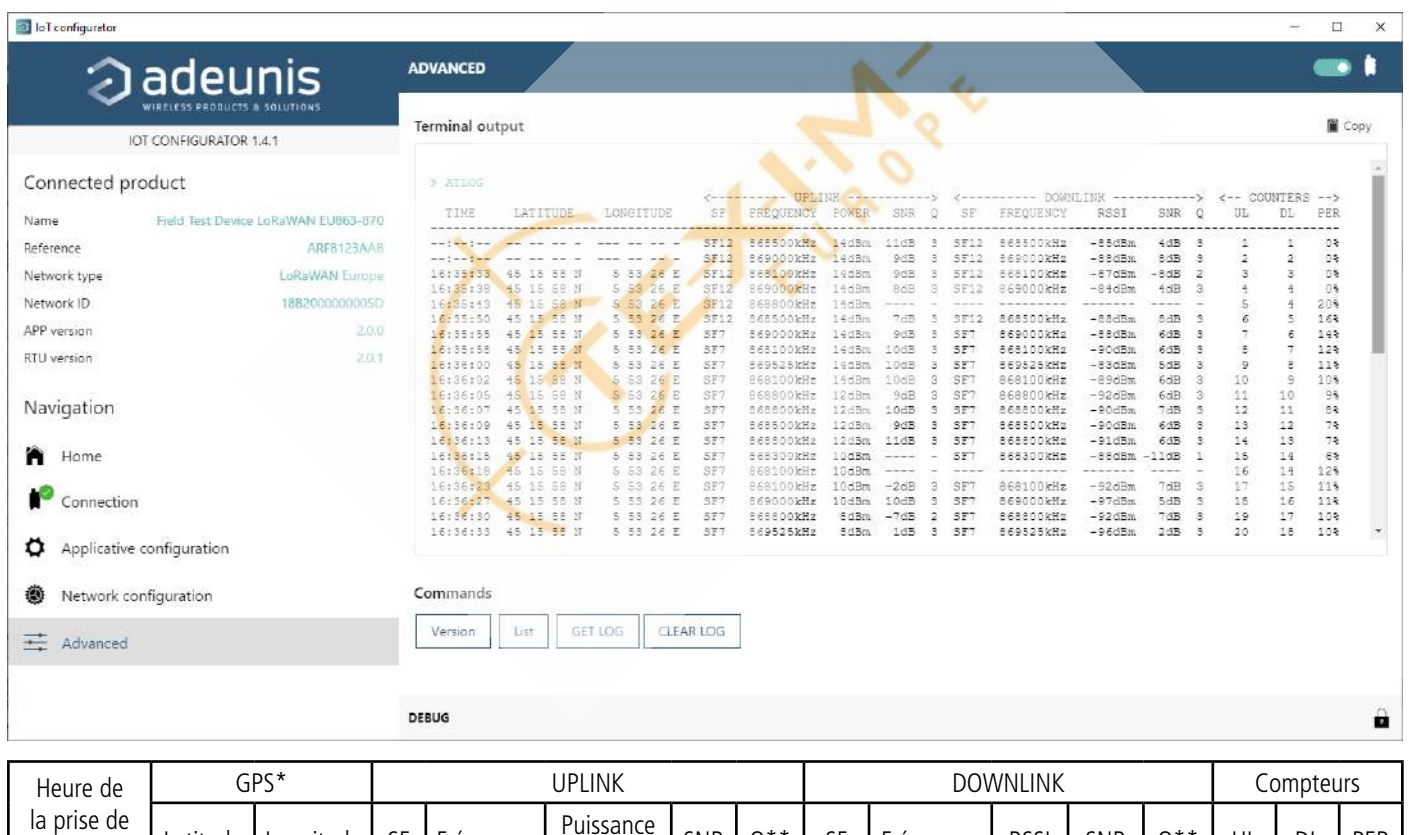

mesure\* Latitude Longitude SF Fréquence  $\int_{d' \text{emission}}^{u}$ d'émission SNR Q<sup>\*\*</sup> SF Fréquence RSSI SNR Q<sup>\*\*</sup> UL DL PER \* Ces données sont dépendantes de la connexion au GPS, si le GPS est désactivé ou inaccessible, alors ces données seront absentes. \*\* Q signifie «Indicateur simplifié», il représente de 0 à 3 les barres de l'écran simplifié (0= 1 barre >> 3= 4 barres, se référer au paragraphe

correspondant pour connaître la signification)

NOTE 1: toute donnée non reçue est remplacée par des tirets, les blancs indiquent des données non fournies.

NOTE 2: en mode «Antenne intégrée», seuls le SF et la puissance d'émission sont donnés pour les DOWNLINK, le reste des informations du DL ne sont pas renseignées car considérées comme non pertinentes

# **8. VERSION DE PRODUIT**

Le produit possède 2 firmware qui peuvent être mis à jour individuellement :

- Firmware RTU
- Firmware APPLICATIF

Les références des versions chargées dans le produit peuvent être connues au démarrage du produit, avec l'IoT Configurator ou la commande AT/S.

#### Exemple :

APP\_8123AAB\_PRG\_2001\_**V02.00.00**:RTU\_ 8134CAA\_PRG\_2001\_**V02.00.02**

La version firmware APPLICATIF est : V02.00.00 La version firmware RTU est : V02.00.02

# **9. HISTORIQUE DU DOCUMENT**

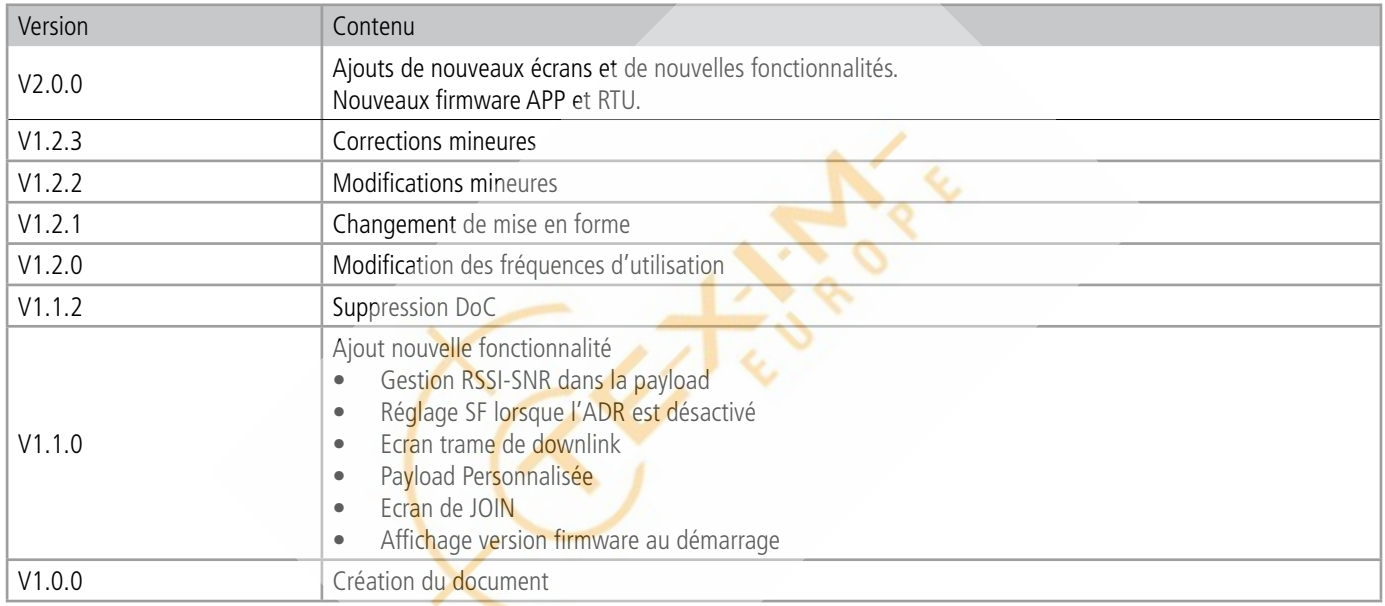

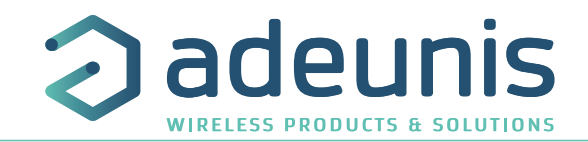

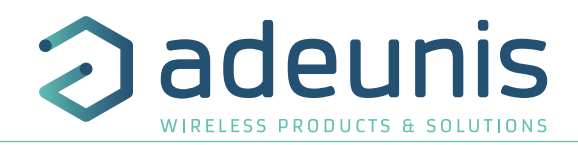

EN

# **ENGLISH**

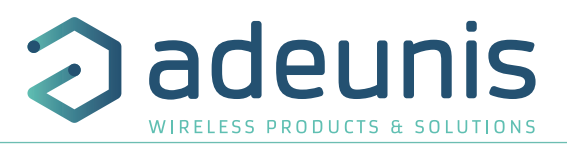

# **INFORMATIONS**

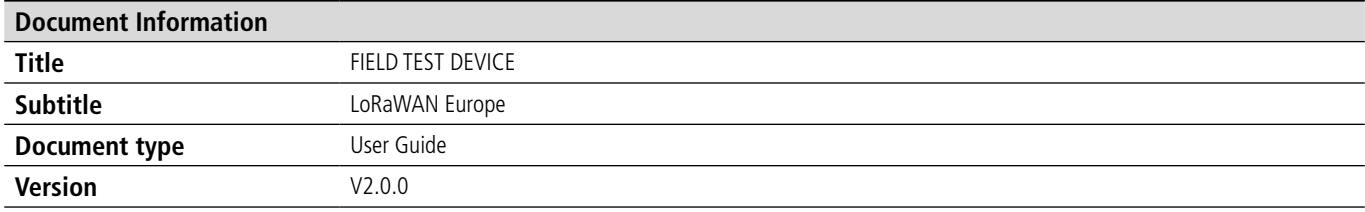

This document applies to the following products:

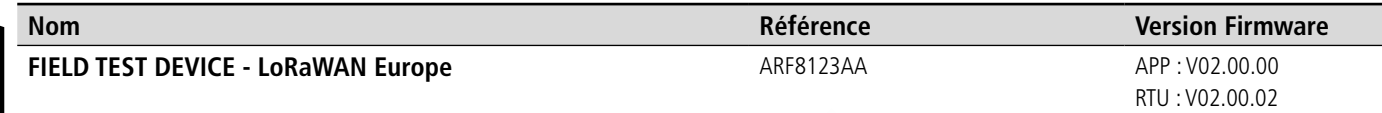

# **DISCLAIMER**

EN

This document and the use of any information contained therein, is subject to the acceptance of the adeunis terms and conditions. They can be downloaded from www.adeunis.com.

adeunis makes no warranties based on the accuracy or completeness of the contents of this document and reserves the right to make changes to specifications and product descriptions at any time without notice.

adeunis reserves all rights to this document and the information contained herein. Reproduction, use or disclosure to third parties without express permission is strictly prohibited. Copyright © 2016, Adeunis.

adeunis is a registered trademark in the EU and other countries.

# **TECHNICAL SUPPORT**

#### **Website**

Our website contains a lot of useful information: on modules and wireless modems, user quides, and configuration software and technical documents which can be accessed 24 hours a day.

#### **E-mail**

If you have technical problems or cannot find the required information in the provided documents, contact our Technical Support on our website, section « Technical Support ». This ensures that your request will be processed as soon as possible.

#### **Helpful Information when Contacting Technical Support**

When contacting Technical Support, please have the following information ready:

- Product type (for example Field Test Device)
- Firmware version (for example V1.0)
- A clear description of your question or the problem
- A short description of the application

# **EU Declaration of Conformity**

#### **WE**

Adeunis 283 rue LOUIS NEEL 38920 Crolles, France 04.76.92.01.62 www.adeunis.com

**Declare that the DoC is issued under our sole responsibility and belongs to the following product:**

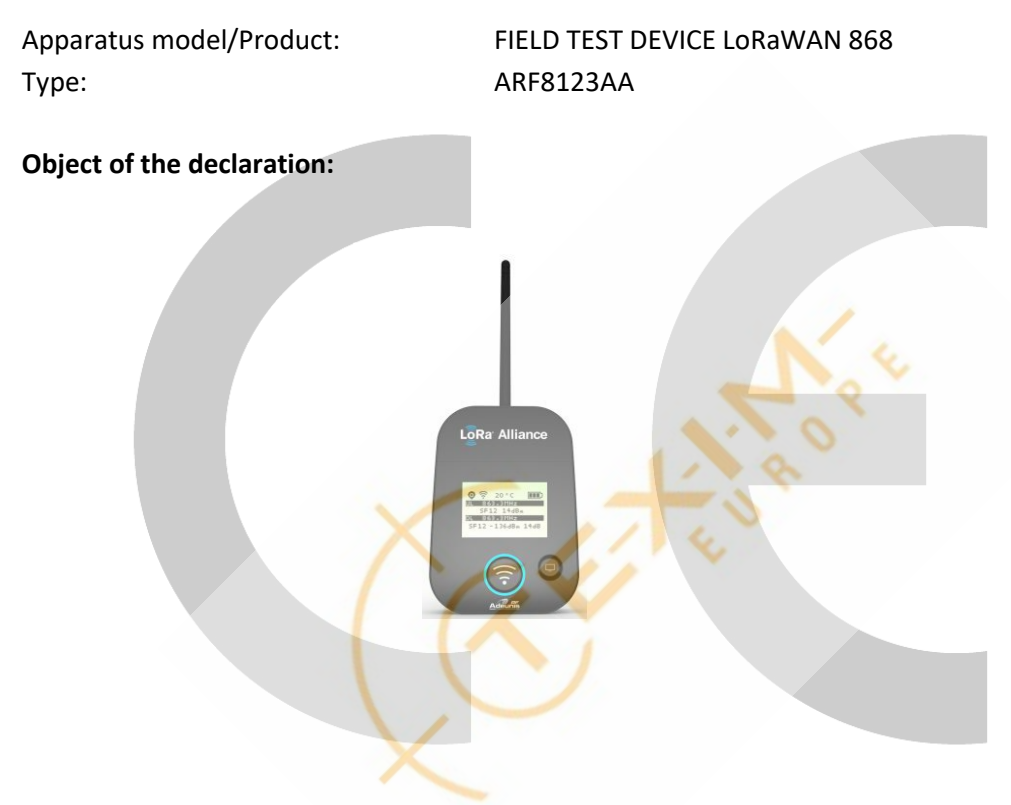

The object of the declaration described above is in conformity with the relevant Union harmonisation legislation:

# **Directive 2014/53/UE (RED)**

# **The following harmonised standards and technical specifications have been applied:**

**Title: Date of standard/specification** EN 300 220-2 V3.2.1 2018/06 EN 301 489-1 V2.2.3 2019/11 EN 301 489-3 V2.1.1 2019/03 EN 62368-1 2014 +A11:2017 EN 62311 2008

March, 2<sup>nd</sup>, 2021

Monnet Emmanuel, Certification Manager

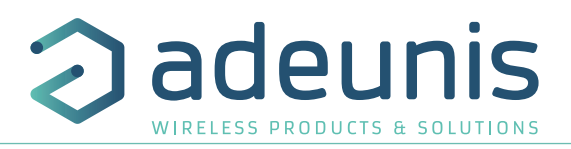

# **INTRODUCTION**

All rights to this manual are the exclusive property of adeunis. All rights reserved. Copying this manual (without written permission from the owner) via printing, copying, recording or by any other means, translating this manual (in full or partially) into any other language, including all programming languages, using any electrical, mechanical, magnetic or optical devices, manually or any by other methods, is prohibited.

Adeunis reserves the right to change the technical specifications or functions of its products, or to cease manufacturing any of its products, or to cease technical support for one of its products without notice in writing and urges its customers to make sure that the information they have is valid.

Adeunis configuration software and programs are available free of charge in a non-modifiable version. Adeunis can make no guarantees, including guarantees concerning suitability and applicability for a certain type of application. Under no circumstances can the manufacturer, or the distributor of an Adeunis program, be held liable for any damage caused by the use of the aforesaid program. Program names, as well as all copyright relating to programs, are the exclusive property of Adeunis. Any transfer, granting of licenses to a third party, leasing, hire, transport, copying, editing, translation, modification into another programming language or reverse engineering are prohibited without Adeunis's prior written authorization and consent.

#### **Adeunis**

EN

283, rue Louis Néel 38920 Crolles France

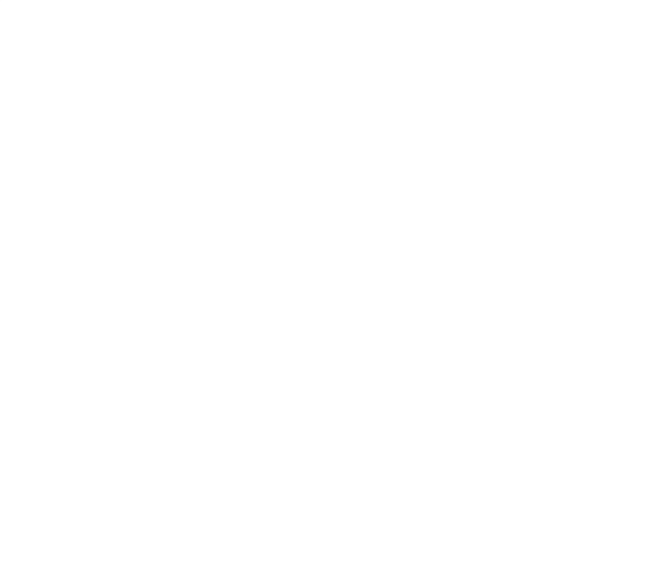

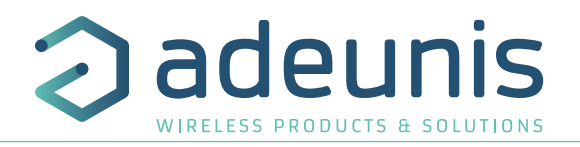

# **ENVIRONMENTAL RECOMMENDATIONS**

All superfluous packaging materials have been eliminated. We have done everything possible to make it easy to separate the packaging into three types of materials: cardboard (box), expanded polystyrene (filler material) and polyethylene (packets, foam protective sheets). Your device is composed of materials that can be recycled and reused if it is dismantled by a specialist company. Please observe local regulations concerning the manner in which waste packaging material, used batteries and your obsolete equipment are disposed of.

# **WARNINGS**

Valid for FTD LoRaWAN products: ARF8123AA

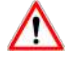

Read the instructions in the manual.

The safety of this product is only guaranteed when it is used in accordance with its purpose. Maintenance should only be carried out by qualified persons.

**Please note**: Do not install the equipment close to a heat source or in damp conditions.

**Please note**: When the equipment is open, do not carry out any operations other than the ones set out in this document.

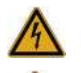

Please note: Do not open the product as there is a risk of electrical shock.

Please note: For your own safety, you must ensure that the equipment is switched off before carrying out any work on it.

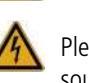

Please note: For your own safety, the power supply circuit must be SELV (Safety Extra Low Voltage) and must be from limited power sources.

Please note: When the aerial is installed outside, it is essential to connect the cable screen to the building's earth. We recommend using lightning protection. The protection kit chosen must permit the coaxial cable to be earthed (eg: coaxial lightning arrester with earthing of the cable at different places on the aerial at the base of pylons and at the entrance, or just before entering the premises).

The product must be equipped with a switching mechanism so that the power can be cut. This must be close to the equipment. Any electrical connection of the product must be equipped with a protection device against voltage spikes and short-circuits.

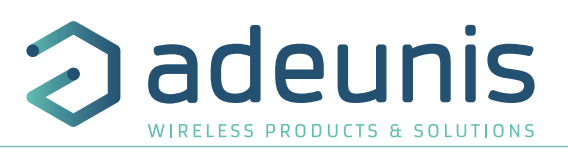

# **RECOMMENDATIONS REGARDING USE**

- Before using the system, check that the power supply voltage shown in the user manual corresponds to your supply. If it doesn't, please consult your supplier.
- Place the device against a flat, firm and stable surface.
- The device must be installed in a location that is sufficiently ventilated so that there is no risk of internal heating and it must not be covered with objects such as newspapers, cloths, curtains, etc.
- The device's aerial must be free and at least 10 cm away from any conducting material.
- The device must never be exposed to heat sources such as heating equipment.
- Do not place the device close to objects with naked flames such as lit candles, blowtorches, etc.
- The device must not be exposed to harsh chemical agents or solvents likely to damage the plastic or corrode the metal parts.

# **DISPOSAL OF WASTE BY USERS IN PRIVATE HOUSEHOLDS WITHIN THE EUROPEAN UNION**

This symbol on the product or on its packaging indicates that this product must not be disposed of with your other household waste. Instead, it is your responsibility to dispose of your waste by taking it to a collection point designated for the recycling of electrical and electronic appliances. Separate collection and recycling of your waste at the time of disposal will contribute to conserving natural resources and guarantee recycling that respects the environment and human health. For further information concerning your nearest recycling centre, please contact your nearest local authority/town hall offices, your household waste collection company or the shop where you bought the product

 $\sqrt{r}$ Warning: If the charger is used with any other batteries or products whatsoever, there is a risk of an explosion. After use, the batteries must be disposed of at an appropriate recycling center. They must not be thrown away to degrade in the environment. When batteries are replaced, the device must be correctly implemented.

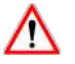

EN

Warning for Switzerland : the annex 4.10 of SR 814.013 Standard must be applied for batteries.

This symbol on the device or its packaging means the use of a DC voltage.

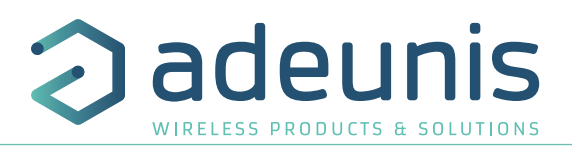

EN

# **1. INTRODUCING THE DEVICE**

# **1.1. Description**

The Field Test Device (FTD) from Adeunis is a Class A LoRaWAN compatible device. This is not a point to point device and may not be used in this manner. This indicates that it must be used on a private or public operated network.

The LoRaWAN Field Test Device from Adeunis is a ready-to-use device, which makes it possible to communicate with all network operators using<br>the LoRaWAN V1.0 protocol. The system makes it possible to transmit and receive r The LoRaWAN Field Test Device from Adeunis is a ready-to-use device, which makes it possible to communicate with all network operators using Equipped with a large LCD screen, you can view various information relating to how the network being used is functioning (Uplink, Downlink, SF, PER, etc.) in addition to information from sensors (GPS coordinates, temperature, battery level, etc.). This device is specifically adapted for application validation, such as communicating sensors, tracking, smart building, metering, security and M2M.

Thanks to its rechargeable battery, the FTD allows several hours of functioning and can be recharged using a standard mobile phone micro-usb.

# **1.2. Mechanical features**

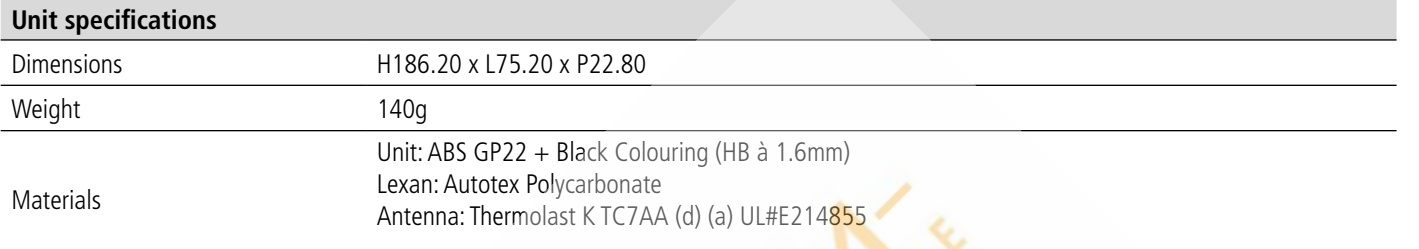

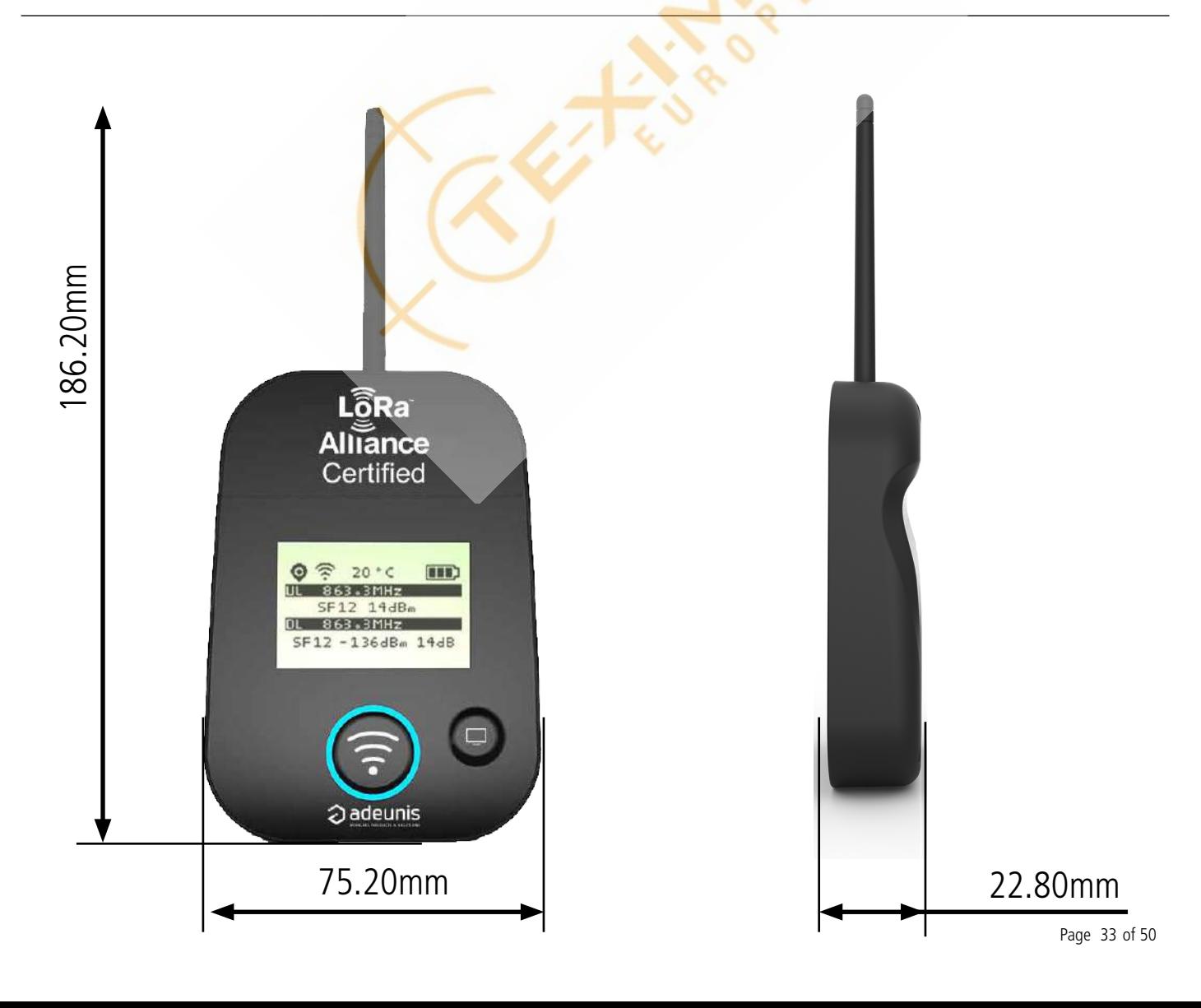

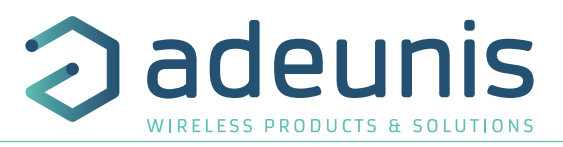

# **1.3. Technical specifications**

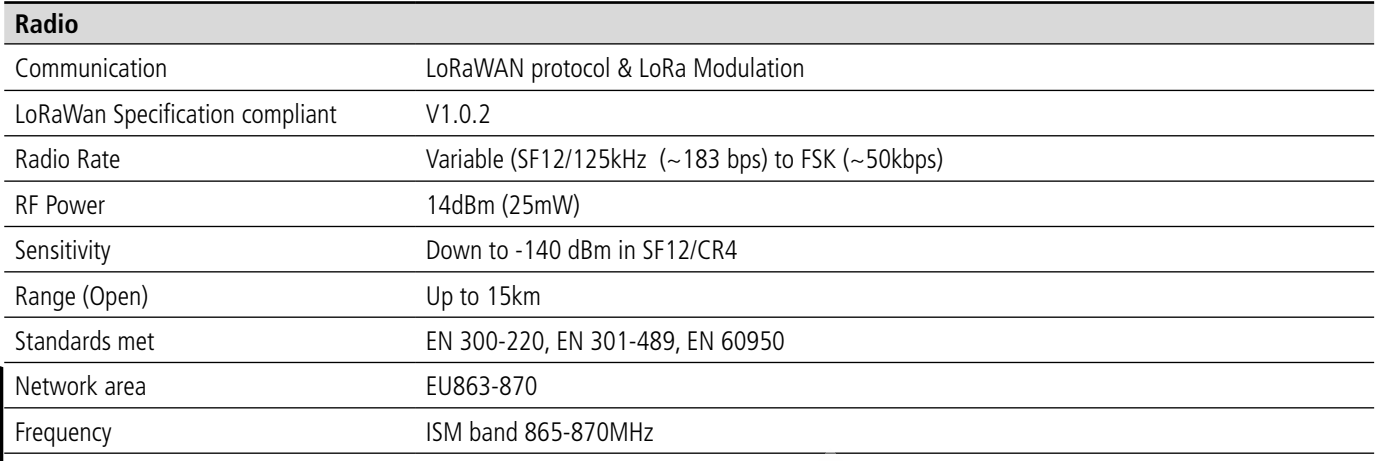

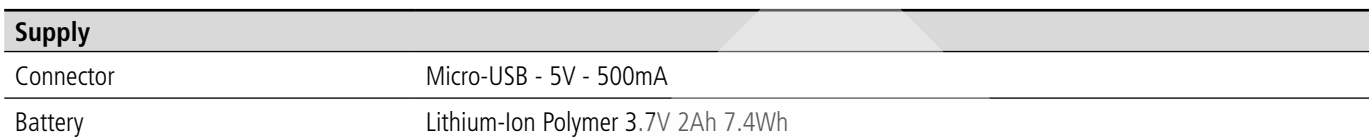

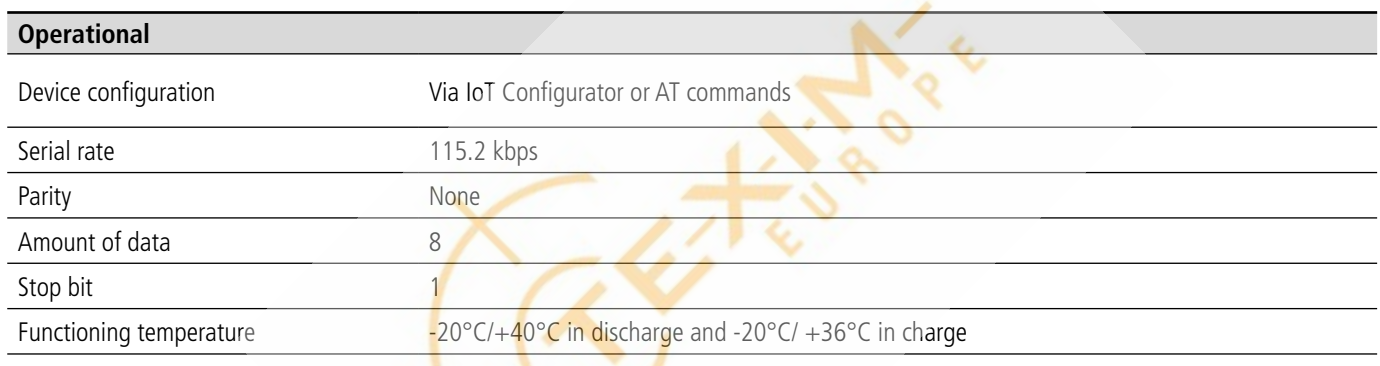

# **1.4. Charging the FTD**

The device is equipped with a rechargeable battery. Once the device has been connected to a USB charger or the USB socket of a computer, it will start to charge automatically; even if the ON/OFF communicator is set to OFF (this functions in exactly the same way as a mobile phone). The device can be used while it is charging. During charging, the charge indicator will be red. When the device is fully charged, the indicator will turn green.

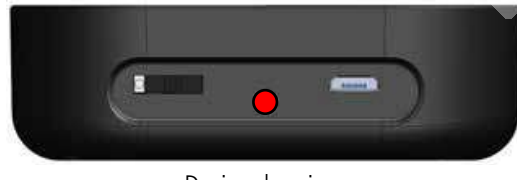

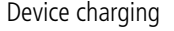

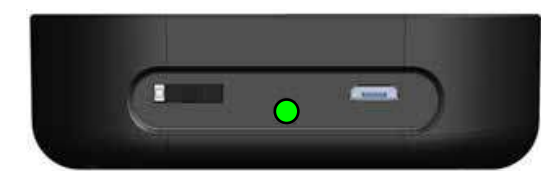

Device charging **Device** charging Device is fully charged

If the battery is completely empty, it will be necessary to recharge the device for 6 hours in order for it to be fully charged.

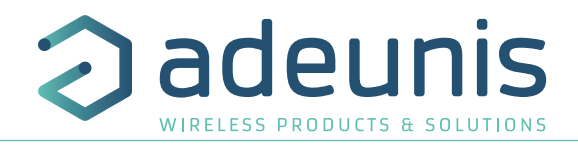

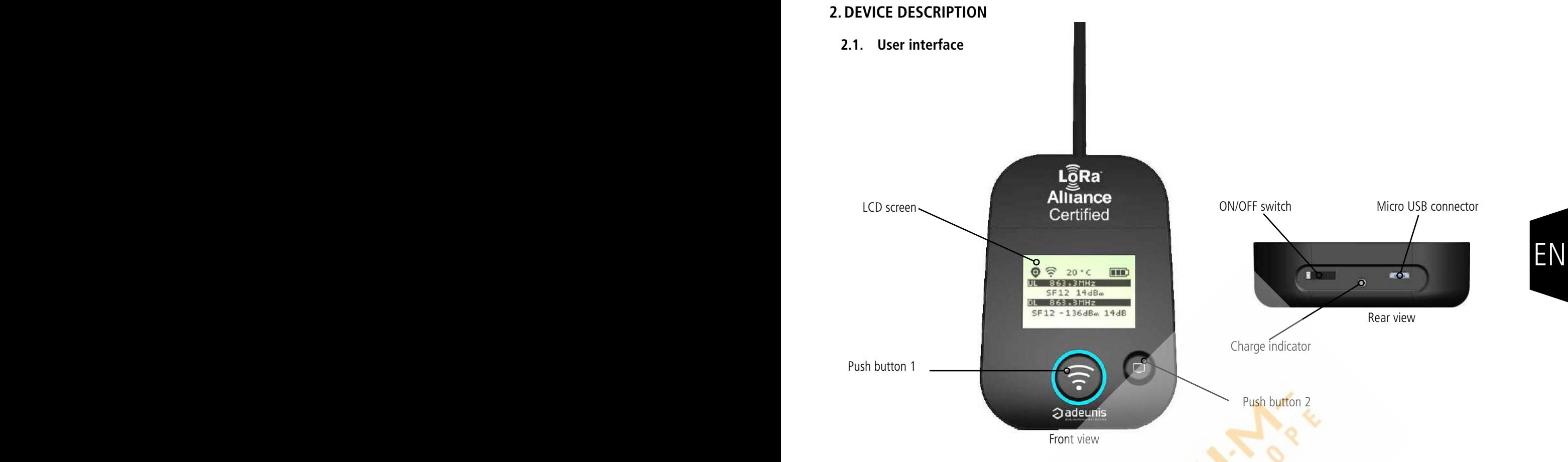

# **2.2. Button description**

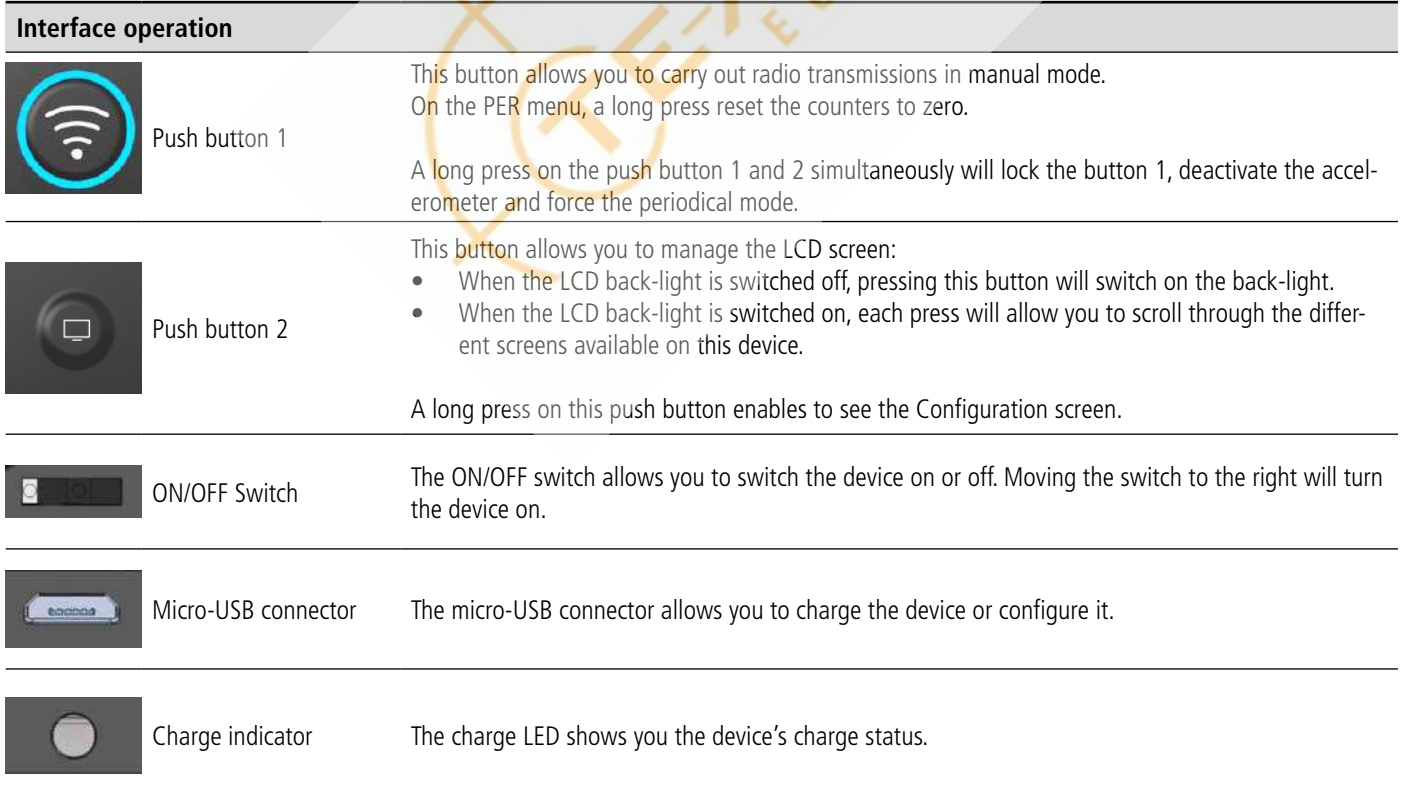

# **2.3. Sensors description**

The product also has two on-board sensors: a temperature sensor and an accelerometer. This one sends a frame when a large vibration is detected (by shaking the device for example).

# **3. SCREEN DESCRIPTION**

The LCD screen of the product is split on few part :

- The START screen (Showing the firmware version) Only on the powering up
- The JOIN screen Only on the powering up or after a command mode exit
- The UPLINK/DOWNLINK "simplified" screen with simplified radio indicators
- The UPLINK/DOWNLINK "advanced" screen with indicators as RSSI, SNR..
- The GPS screen
- The PER screen (Packet Error Rate)
- The CONFIGURATION screen accessible pushing 2 seconds on the screen button

The following icons are present on each screen of the product:

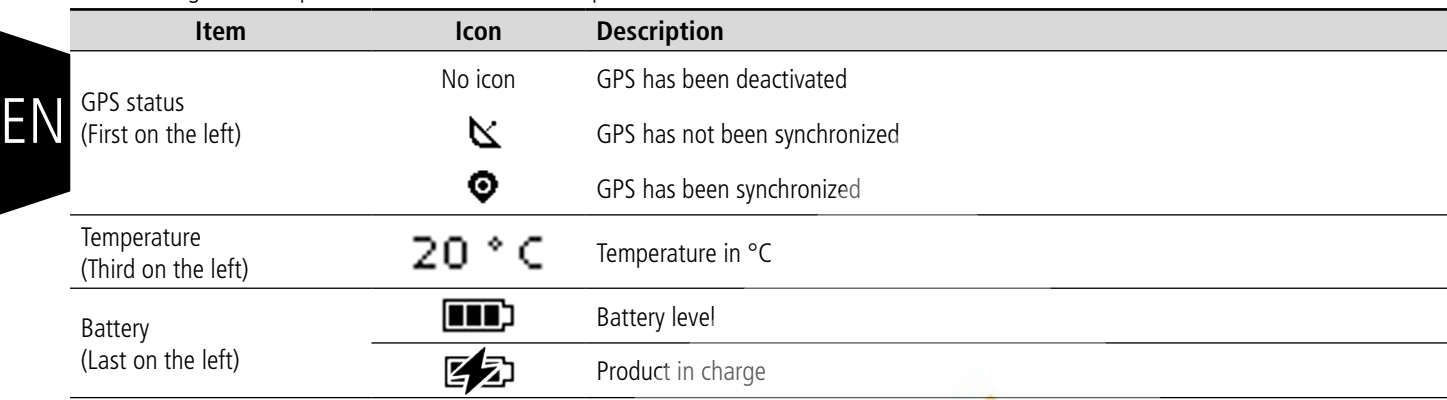

# **3.1. Start Screen**

The device is switched on using the ON/OFF switch located on the underside of the device. Once it has been switched on, the device's LCD screen will light up and the start menu will be displayed. This screen show the 2 firmware versions during few seconds.

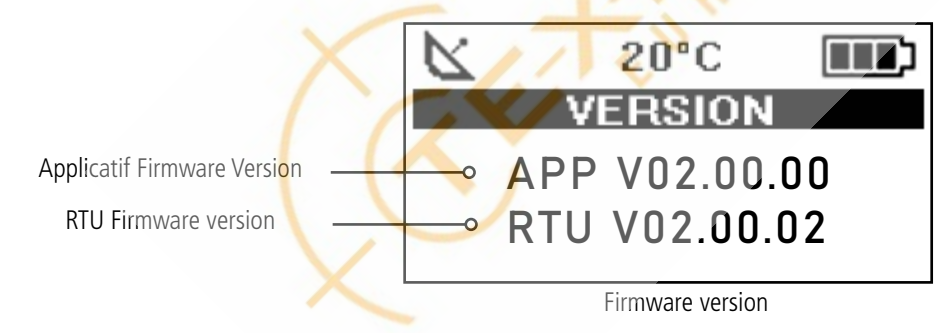

**NOTE :** If the device does not switch on, this could mean that there is insufficient battery charge. You would then need to connect the device to a USB charger. When the battery is completely empty, it is possible that the device will not switch on, even when connected. Please wait a few minutes before the device can be used.

# **3.2. Join Screen**

When the device is configure in OTAA mode (Over the Air Activation) default mode, the product start a join request session (JRx) and show the frequency, SF and power used during this session. When the product receive a Join Accept (JA) from the network, the information is displayed on the "expert" screen. On the simplified screen only the icon on the status bar is visible.

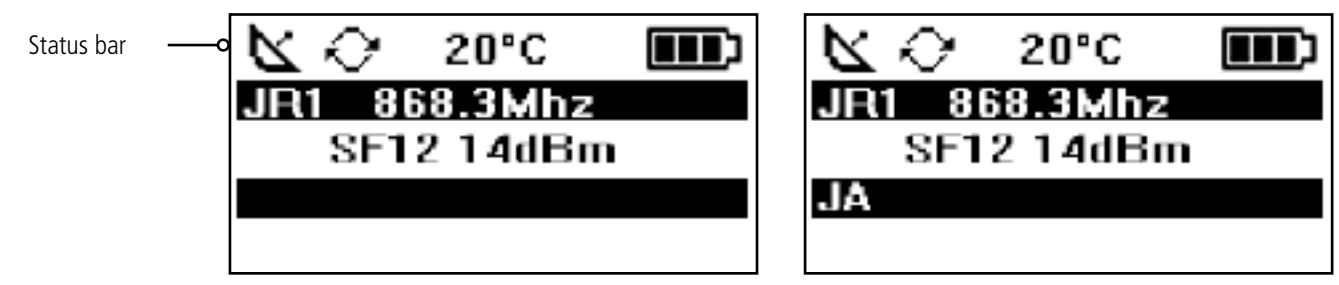

Advanced screen : Join Request Advanced screen : Join Accept

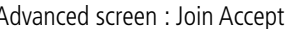

PIJN

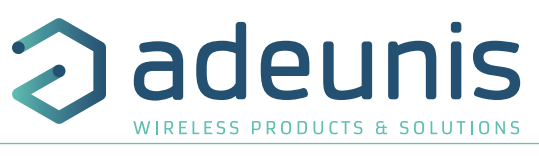

The request are identify «JR» following with a number showing the number of request done. The frequency used for the request is showing after this information.

**Note :** If there is no network available, the «Join Request» will be send indefinitely.

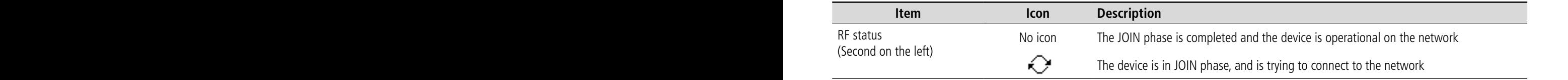

#### **3.3. Uplink/Downlink screen - "simplified" view**

This screen is the first screen displayed after the "Start screen".

On this screen, only 2 indicators are available in the form of network bars to give the radio link quality (uplink and downlink). When the device is sending a message or when no frame has been received by the FTD, there is no indicator on the screen. After reception of a downlink the FTD shows the 2 indicators of the link radio quality from 1 bar to 4 bars.

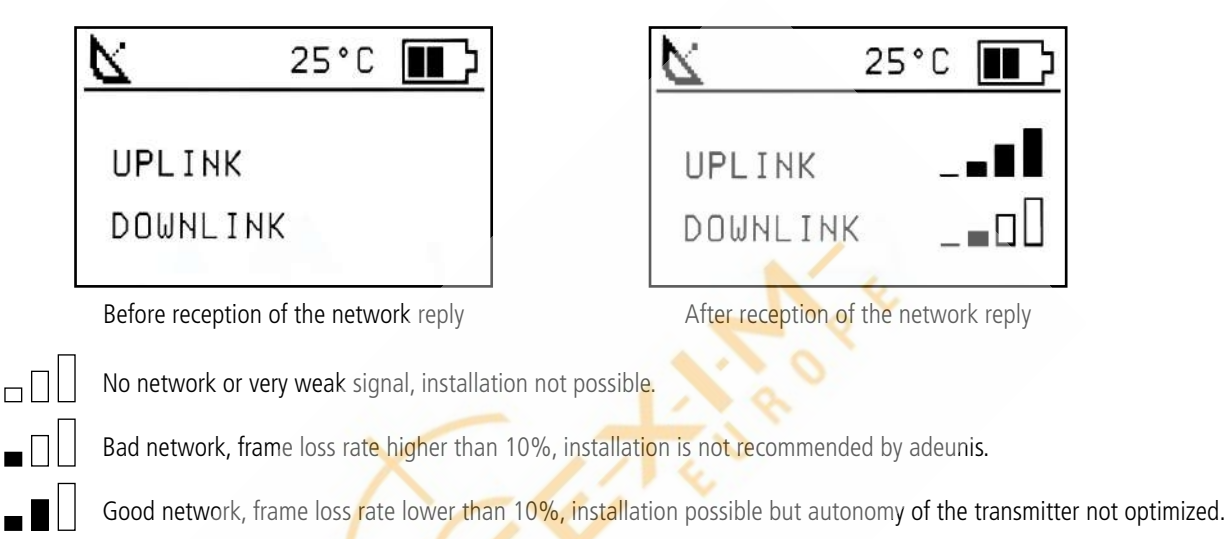

Very good network, no frame lost or very low frame loss rate, installation possible and optimized autonomy of the transmitter.

#### **3.4. Uplink/Downlink screen - "advanced" view**

This screen is displayed after pushing the screen button (pushbutton 2).

Uplink and Downlink transmission information will be displayed on the LCD screen.

- The first line show the Uplink information «ULx» with x for the number and frequency of repetition.
- The second line show the SF, the power used and the SNR of the uplink (given by the gateway).
- The third line show the Downlink information «DLx» with x for the number and frequency of the reception window
- The last line show the SF, RSSI and SNR of the frame received

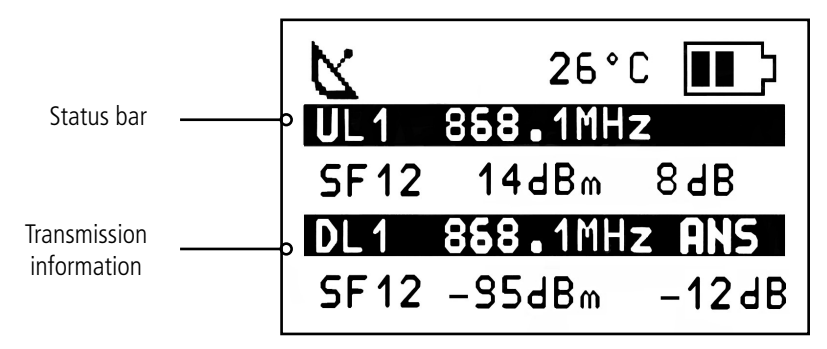

Advanced screen

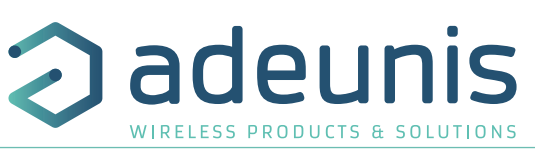

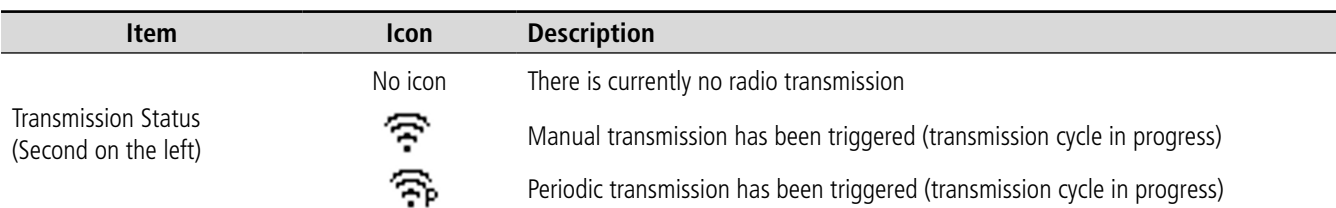

The Downlink information displayed on the device relates to a Downlink frame sent from a LoRaWAN network. If no information is visble in this section, the product is still sending or waiting for the downlink. However if there are dashes where it should be figures, it signifies that the downlink has not been received by the FTD.

# **3.5. GPS screen**

EN

This screen can be accessed by briefly pressing 2 times on pushbutton 2 after the home screen (if GPS is activated). It allows you to view the functioning information of the GPS module, as well as the device's GPS positioning.

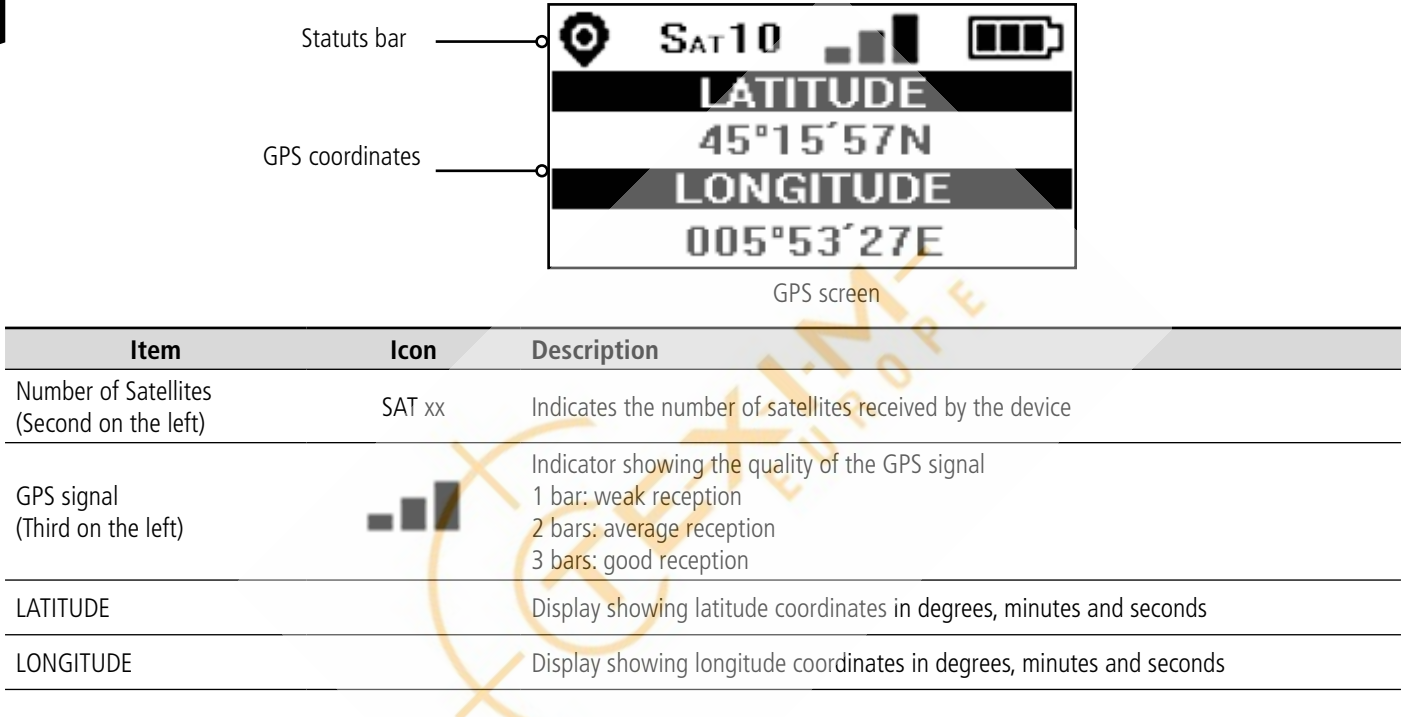

When GPS has not yet been "fixed", no information on latitude or longitude will be displayed on the screen and the information icon will indicate that GPS has not been synchronized.

If the device falls out of synchronization with GPS, the information on this screen will no longer be available. There will be no memory of the last received position.

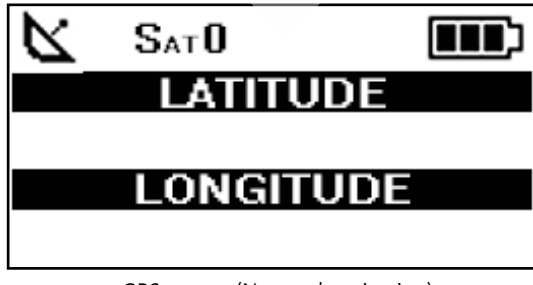

GPS screen (No synchronisation)

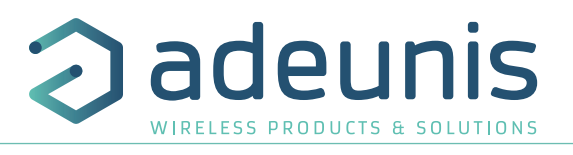

# **3.6. PER (Packet Error Rate) screen**

This menu can be accessed by briefly pressing on pushbutton 2 after the GPS menu. It allows you to evaluate the quality of the radio connection between the device and the network.

The screen will display:

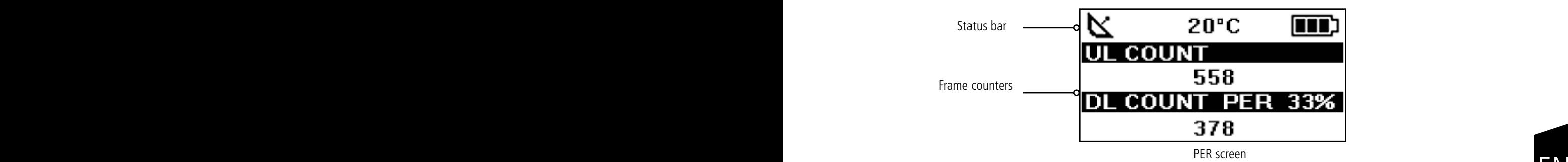

- The number of frames sent (UL COUNT), including repetitions
- The number of frames received (DL COUNT)
- The Packet Error Rate (PER) as a percentage

The PER measurement is calculated by comparing the number of frames transmitted to the number of frames received:

PER  $(\% ) = 100 - ((DL COUNT / UL COUNT) * 100)$ 

# **3.7. CONFIGURATION screen**

This screen is reachable by pressing the pushbutton 2 (screen button) during 2 seconds. It allows to show the current configuration of the Field Test Device regarding the following parameters: ADR, SF, Power and Duty Cycle. If ADR is deactivated, the product will show the current configuration of the SF and TX power instead of AUTO.

![](_page_38_Figure_14.jpeg)

To exit this screen press again on the pushbutton.

# **4. "INTEGRATED ANTENNA" MODE**

![](_page_38_Picture_17.jpeg)

When activated by the user, the FTD switch to a mode called «integrated antenna».

In this mode, the Field Test Device emulates the operation and the performances of a device with a PCB antenna and having the ADR ON.

This mode enables the user to be aware of the behavior of an integrated product on the field.

NOTE : when this mode is activated, the information related to downlink is not provided because considered as non relevant (on screen and even in the logs, except SF and power transmission).

![](_page_39_Picture_1.jpeg)

# **5. DECODING THE PAYLOAD**

The size of the Field Test Device's payload can vary depending on the information transmitted. The first byte will enable you to identify the presence of information contained in the payload. Information will always be shown in the order indicated in the following table.

Example of a payload received: BF1B45159690005345002720200FC95207 This example will be used in order to explain how the payload is decoded.

![](_page_39_Picture_377.jpeg)

# EN

# **5.1. Status**

![](_page_39_Picture_378.jpeg)

0: Data missing from the payload

1: Data present in the payload

# **5.2. Temperature**

![](_page_39_Picture_379.jpeg)

Help for decoding temperature

![](_page_39_Picture_380.jpeg)

For a positive temperature (sign bit = 0) : Value  $T^{\circ}C = 16 + 8 + 2 + 1 = +27^{\circ}C$ 

For a negative temperature (sign bit = 1) : Value  $T^{\circ}C = (64+32+16+4)$ -128 = -12°C

![](_page_40_Picture_1.jpeg)

# **5.3. Latitude**

![](_page_40_Picture_341.jpeg)

**Note:** the value expressed in the payload will be in degrees and decimal minutes. A conversion to degrees, minutes and seconds must be carried out in order to make a comparison with the coordinates displayed on the device's LCD screen.

# **5.4. Longitude**

![](_page_40_Picture_342.jpeg)

Note: the value expressed in the payload will be in degrees and decimal minutes. A conversion to degrees, minutes and seconds must be carried out in order to make a comparison with the coordinates displayed on the device's LCD screen.

# **5.5. GPS quality (Not available in Legacy mode)**

![](_page_40_Picture_343.jpeg)

The byte's MSB allows you to find out the quality of the GPS signal and the LSB gives you the number of satellites viewed by the device.

# **5.6. UL counter**

![](_page_40_Picture_344.jpeg)

Please note: This counter is not the LoRaWAN stack frame counter, but an internal frame counter. Therefore, there is no correlation between this counter and the one that you can view on the network.

![](_page_41_Picture_1.jpeg)

# **5.7. DL counter**

![](_page_41_Picture_159.jpeg)

**Please note:** This counter is not the LoRaWAN stack frame counter, but an internal frame counter. Therefore, there is no correlation between this counter and the one that you can view on the network.

# **5.8. Battery level**

![](_page_41_Picture_160.jpeg)

#### **5.9. RSSI**

![](_page_41_Picture_161.jpeg)

In the example the RSSI value is -82dBm

#### **5.10. SNR**

![](_page_41_Picture_162.jpeg)

In the example the SNR value is 7 dB

# **6. DEVICE CONFIGURATION**

The device can be configured using the USB connector. This connection allows you to communicate with the device via a virtual com port and to transmit AT commands in order to modify the parameters of the device.

#### **6.1. Connecting the device to a computer**

Connect the Field Test Device (FTD) to the USB Input of a computer. The FTD device has a Type B micro USB connector.<br>During connection, the device must be recognized by the computer as a Virtual Com Port (VCP) device. Connect the Field Test Device (FTD) to the USB input of a computer. The FTD device has a Type B micro USB connector.

> Using Windows: Verification that the device has been recognized to be functioning properly can be obtained by consulting the device manager. You should see the USB series device with a corresponding COM port number appear during connection.

If you are not able to see a device of this type, you must install the USB driver for this device, available to download from our website: https://www.adeunis.com/en/produit/ftd-network-tester/

Select:

DRIVER - stsw-stm32102\_vcpdriver

# **6.2. IoT Configurator**

![](_page_42_Picture_10.jpeg)

IoT Configurator is an adeunis® application developed to facilitate the configuration of devices through a user-friendly interface The IoT Configurator can be used directly on a mobile or tablet on Android or via a Windows PC.

Compatible with Windows 10 only and Android 5.0.0 Minimum

Connect via the micro-USB interface present on the device, the PC or the mobile. The application automatically recognizes the device, downloads these configuration parameters and makes it possible to configure the device quickly and intuitively using the forms (drop-down menus, checkboxes, text fields, etc.). The application also lets you export an application configuration in order to duplicate it on other devices in a few clicks.

The IoT Configurator is continuously enriched with new features.

**For mobile or tablet:** Download application for free on Google Play https://play.google.com/store/apps/details?id=com.adeunis.IoTConfiguratorApp

**For computer:** directly on the Adeunis website https://www.adeunis.com/download/

 $PIII$ 

![](_page_43_Picture_1.jpeg)

# **6.3. Register description**

Once supplied with power, the Field Test Device will function according to the last saved configuration (factory settings if this is the first time the device has been switched on, or if this configuration has not been changed).

#### **6.3.1 Function register**

Below is a list of the ranges accessible on the device (by default). These ranges make it possible to modify the device's behavior. Details on how each range functions can be found elsewhere in the table.

![](_page_43_Picture_216.jpeg)

#### **S360 : Accelerometer**

The accelerometer, when activated, enables the FTD to send a frame when there is a strong vibration (for example when the FTD is shaked).

#### **S370 : Payload format**

The Field Test Device (FTD) is compatible with the previous version of the device (the LoRaWAN Demonstrator). In order to modify the format of the payload and to make it compatible with the previous device, it will be necessary to modify this range.

#### **S371 : GPS configuration**

The way in which the GPS module is configured is completely independent from the main firmware. Two functioning modes are available:

- Permanent Mode
- Periodic Mode

![](_page_44_Picture_1.jpeg)

In **permanent mode**, the GPS is always active and will operate at maximum power (like the GPS in a car). This is the most efficient mode and we would recommend using it when it is necessary to move the Field Test Device (example: if the device will be in a car), or if satellite visibility is poor.

In **periodic mode**, the GPS will start for a period of 5 min at maximum power before switching to periodic power. In this mode, the GPS will become active for 30-40 seconds every 10 minutes. The rest of the time, it will be in rest mode, which will aid the device's independence. This mode should be used for static use (fixed position, or very slow movement), or where satellite visibility is very good.

The user can also choose to reset the GPS once it is switched on. This operation will allow you to delete the GPS memory as well as all previous-<br>Iv acquired information. This can be useful when the GPS is not able to sync ly acquired information. This can be useful when the GPS is not able to synchronize itself while it is starting up. Essentially, the GPS will use its internal memory to set a position and to locate satellites, but when the GPS has not been used for a long period of time or has traveled a great distance (for example, if it has traveled on-board an aircraft to another country), the information will be inaccurate and must be deleted.

> If the GPS coordinates are available during transmission of a LoRa frame, these coordinates will be included in the payload. Otherwise the corresponding bytes will be deleted, rendering the payload shorter.

#### **S380 : Frame transmission period**

The device is capable of automatically making periodic transmissions. The transmission period is defined in seconds and can be anywhere between 0 and 86400 (24 hours).

If the value for the period is equal to 0, the function will then be deactivated. If the button is locked, the periodical mode is used with the period indicated in this register.

#### **S382 : Class and ACK Mode**

The range will allow you to select the method of functioning for the device:

- Unconfirmed Mode
- Confirmed Mode

#### **S383 : Uplink Port**

The communication port for the Uplink frame can be configured in this frame. You can select a value between 1 and 223

#### **S385 : Personalize Payload Size**

This option allow to send a define payload instead of the standard define inside the product The user can set the size of the payload and the text to send When the value of the register is set to, the function is deactivated and the product use the standard payload. When the value get a number, the product send the characters of the registers S386 to S389.

#### **S386 to S389 : Personalize Payload Text**

The 4 registers allow to set a specific payload :

- The register S386 allow to define the bytes 1 to 4 of the frame
- The register S386 allow to define the bytes 5 to 8 of the frame
- The register S386 allow to define the bytes 9 to 11 of the frame
- The register S386 allow to define the bytes 12to 16 of the frame

The value must be set in hexadecimal code : example for the «TEST» word --> 54455654

**WARNING** : The register need to be completed with zero to send a byte, or the product will completed by himself the register and you will not have the result you would like to have.

Example with : S385=1.

- S386=AB000000 --> The system understand the frame **AB**000000 and send the first byte --> You will receive **AB**
- S386=AB --> The system understand the frame **00**0000AB and send the first byte --> You will receive **00**

![](_page_45_Picture_1.jpeg)

# **6.3.2 Network register**

![](_page_45_Picture_190.jpeg)

![](_page_46_Picture_1.jpeg)

![](_page_46_Picture_195.jpeg)

#### **S201: SF value**

The range allows you to set a "Spreading Factor" (SF) value to use when the device has not been configured with "Adaptive Data Rate" (ADR). This value will then be used to transmit the frame on the LoRaWAN network. When the ADR is active, the SF will automatically be managed by the network.

#### **S205: Power value**

The range allows you to set a "Transmission power" (dBm) value to use when the device has not been configured with "Adaptive Data Rate" (ADR). This value will then be used to transmit the frame on the LoRaWAN network. When the ADR is active, the power will automatically be managed by the network.

#### **S214 and S215: LORA APP\_EUI**

The S214 and S215 ranges determine the APP\_EUI key used during the JOIN phase in OTAA mode. The key is made up of 16 characters spread across these 2 ranges, which can each contain 8 characters. The S214 range contains the start of the key, while the S215 range contains the end of the key.

Example : 0018B244 41524632  $S214 = 0018B244$  $S215 = 41524632$ 

#### **S216 to S219: LORA APP\_KEY**

The ranges from S216 to S219 determine the APP\_KEY used during the JOIN phase in OTAA mode. The key is made up of 32 characters spread across these 4 ranges, which can each contain 8 characters. The S216 range contains the first 8, the S217 range contains the next 8, the S218 range contains the next 8 and the S219 range contains the last 8.

Example : 0018B244 41524632 0018B200 00000912  $S216 = 0018B244$ S217= 41524632  $S218 = 0018B200$  $S219 = 00000912$ 

# **S220: ADR activation**

If the ADR mode has been activated, the device will have no control over the SF and the Power because the parameter can only be modified by the network. If the ADR has been deactivated, the SF value and power value used are that contained in the S201 and S205 registers.

![](_page_47_Picture_1.jpeg)

#### **S221: Activation mode**

This range will allow you to configure the device's activation mode:

• The "Over The Air Activation" (OTAA) mode uses a JOIN phase before it can transmit on the network. This mode uses the code APP\_EUI (S214 and S215) and the code APP\_KEY (S216 to S219) during this phase in order to create the network communication keys. Once this phase has finished, the APP\_sKEY, NWK\_sKEY and DEVICE ADDRESS codes will be present in the corresponding ranges. A new JOIN phase will start each time the device exits command mode, is reset or is supplied with power.

![](_page_47_Picture_180.jpeg)

• The "Activation By Personalization" (ABP) mode does not have a JOIN phase, but transmits directly on the network by directly using the codes NWK\_sKEY (S222 to S225), APP\_sKEY (S226 to S229) and DEVICE ADDRESS (S281) in order to communicate.

![](_page_47_Picture_181.jpeg)

#### **S222 to S225: LORA NWK\_sKEY**

The ranges from S222 to S225 determine the NWK\_sKEY used during network exchanges. The key is made up of 32 characters spread across these 4 ranges, which can each contain 8 characters. The range S222 contains the first 8, the S223 range contains the next 8, the S224 register contains the next 8 and the S225 range contains the last 8.

Example: 0018B244 41524632 0018B200 00000912

 $S216 = 0018B244$  $S217 = 41524632$  $S218 = 0018B200$  $S219 = 00000912$ 

#### **S226 to S229: LORA APP\_sKEY**

The ranges from S226 to S229 determine the APP\_sKEY used during network exchanges. The key is made up of 32 characters spread across these 4 ranges, which can each contain 8 characters. The S226 range contains the first 8, the S227 range contains the next 8, the S228 range contains the next 8 and the S229 range contains the next 8.

Example : 0018B244 41524632 0018B200 00000912

 $S216 = 0018B244$ S217= 41524632  $S218 = 0018B200$  $S219 = 00000912$ 

#### **S231 : "Integrated antenna" mode**

The S231 register switch the FTD in a mode called "integrated antenna". In this mode the FTD emulates the behavior of a device with a PCB antenna. See corresponding paragraph.

#### **S281: DEVICE ADDRESS**

This range will allow you to determine the address of the device on the network when using the ABP mode. In the OTAA mode, this parameter is automatically input during the JOIN phase.

![](_page_48_Picture_1.jpeg)

# **7. DOWNLOAD THE LOGS**

From APP 2.0.0, it is possible to download up to the last 100 logs done by the FTD. It allows to make an entire network campaign on site and to download all the logs after directly on the computer.

![](_page_48_Picture_145.jpeg)

**Through IoT Configurator**: go to the Advanced menu once the product is recognized and then click on:

- GET LOG: to obtain all the logs saved
- CLEAR LOG: to clear history

Once downloaded in the Advanced menu, you can copy/paste it in an text file or an excel file thanks to the "copy" button at the top of the page.

**Through AT Command** you can use the following commands: ATLOG to get the logs and ATCLRLOG to clear history.

The logs are given with the following format:

![](_page_48_Picture_146.jpeg)

![](_page_48_Picture_147.jpeg)

\* These data depend on GPS connection, if the GPS is deactivated or out of reach these data will be missing in the logs.

\*\* Q signifies «Simplified indicator», it represents from 0 to 3 the bars of the simplified screen (0= 1 bar >> 3= 4 bars, please refer to the corresponding paragraph to know the meaning)

NOTE 1: each data non received is replaced by dashes and blanks are data not supplied.

NOTE 2: in the "integrated antenna" mode, only the SF and Poser transmission is given for Downlinks, other data from DL are empty because considered irrelevant

EN

![](_page_49_Picture_1.jpeg)

# **8. DEVICE FIRMWARES**

The device has 2 firmwares:

- RTU firmware
- APPLICATIVE firmware

It is possible to find out the references for versions loaded onto the device using the IoT Configurator or the AT/S command

Example : APP\_8123AAB\_PRG\_2001\_**V02.00.00**:RTU\_ 8134CAA\_PRG\_2001\_**V02.00.02**

The APP firmware version is: V02.00.00 The RTU firmware version is: V02.00.02

# **9. DOCUMENT HISTORY**

![](_page_49_Picture_175.jpeg)

![](_page_50_Picture_0.jpeg)

![](_page_50_Picture_2.jpeg)

# **Headquarters & Warehouse**

Elektrostraat 17 NL-7483 PG Haaksbergen The Netherlands

![](_page_50_Picture_232.jpeg)

![](_page_50_Picture_6.jpeg)

![](_page_50_Picture_7.jpeg)

# **The Netherlands Belgium UK & Ireland Germany - North**

Elektrostraat 17 NL-7483 PG Haaksbergen

T: +31 (0)53 573 33 33 E: nl@texim-europe.com

![](_page_50_Picture_11.jpeg)

Zuiderlaan 14, box 10

B-1731 Zellik  $T: +32(0)24620100$ 

E: belgium@texim-europe.com

![](_page_50_Picture_15.jpeg)

St Mary's House, Church Lane Carlton Le Moorland Lincoln LN5 9HS

T: +44 (0)1522 789 555 E: uk@texim-europe.com

![](_page_50_Picture_19.jpeg)

Bahnhofstrasse 92 D-25451 Quickborn

T: +49 (0)4106 627 07-0 E: germany@texim-europe.com

![](_page_50_Picture_23.jpeg)

**Germany - South Austria Nordic Italy**

Martin-Kollar-Strasse 9 D-81829 München

T: +49 (0)89 436 086-0 E: muenchen@texim-europe.com

![](_page_50_Picture_27.jpeg)

Warwitzstrasse 9 A-5020 Salzburg

T: +43 (0)662 216 026 E: austria@texim-europe.com

![](_page_50_Picture_31.jpeg)

Søndre Jagtvej 12 DK-2970 Hørsholm

T: +45 88 20 26 30 E: nordic@texim-europe.com

![](_page_50_Picture_35.jpeg)

Via Matteotti 43 IT-20864 Agrate Brianza (MB)

T: +39 (0)39 9713293 E: italy@texim-europe.com

**2022 www.texim-europe.com**